# 关于启用新 OA 系统的通知

各学院、各单位、机关各部门:

兹定于 2017 年 9 月 1 日起老 OA 系统原则上不再接收新文 件,新文件请从新 OA 系统提交。新 OA 系统中的待办事项通 过手机 APP 提醒。

### 新 OA 系统手机版 APP 二维码:

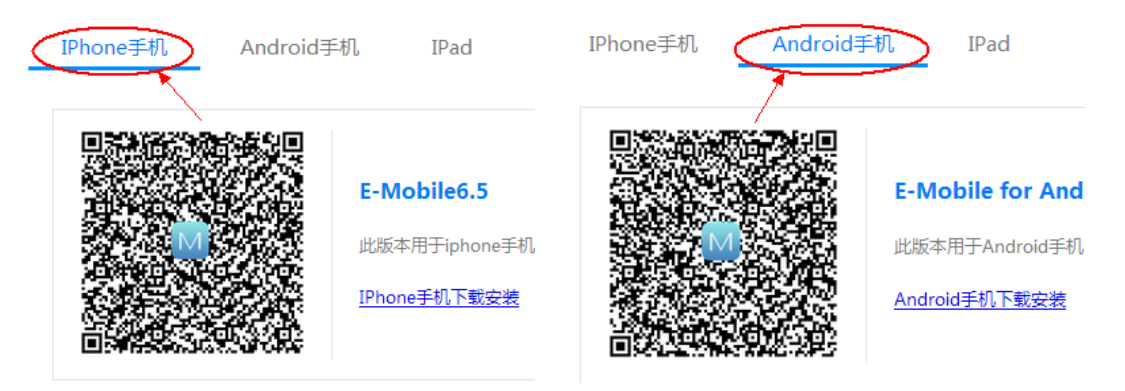

温馨提醒:请先从 PC 端修改密码后再登入 APP, 修改密码及登入 APP 步骤请参阅 【附件-OA 系统操作手册 v1.2】

附件:OA 系统操作手册 v1.2

### 学校办公室

### 2017 年 8 月 30 日

附件

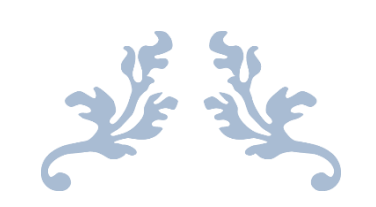

# 南开大学协同办公系统用户使用手册

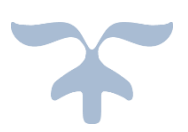

2017-8 南开大学

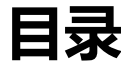

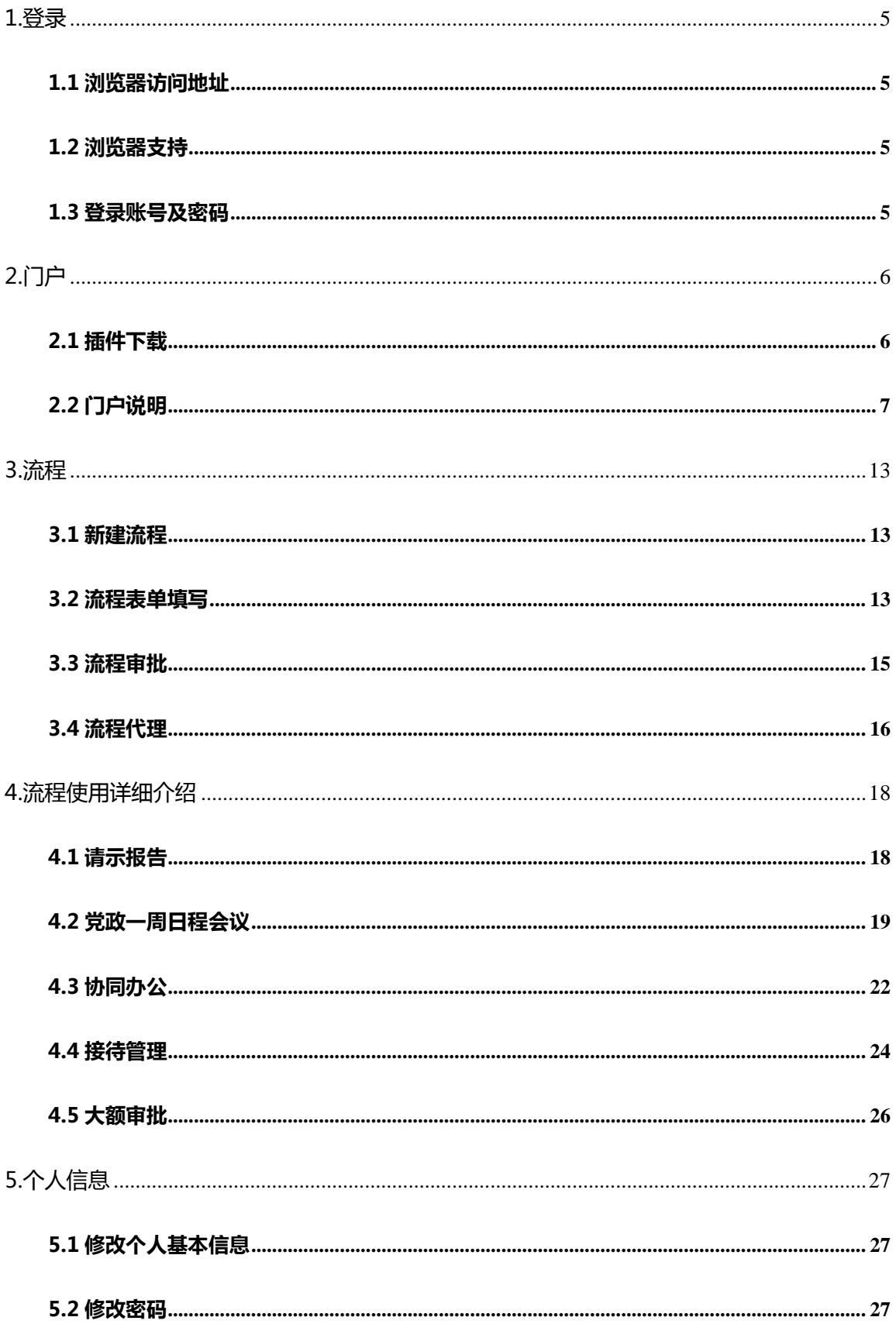

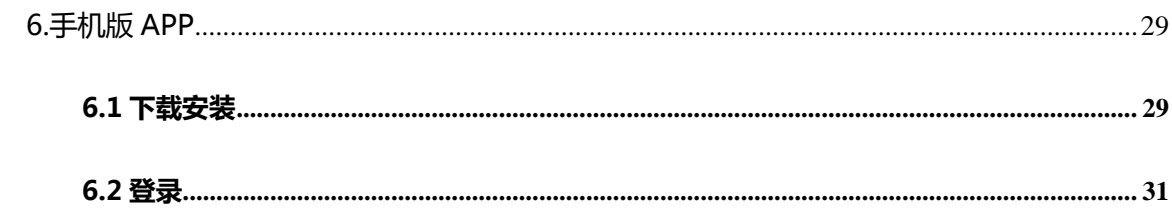

## <span id="page-4-0"></span>1.登录

### <span id="page-4-1"></span>1.1 浏览器访问地址

请先访问学校信息门户 [http://urp.nankai.edu.cn,](http://urp.nankai.edu.cn/)登陆后点击如图所示链接直接进入新

OA 系统首页。

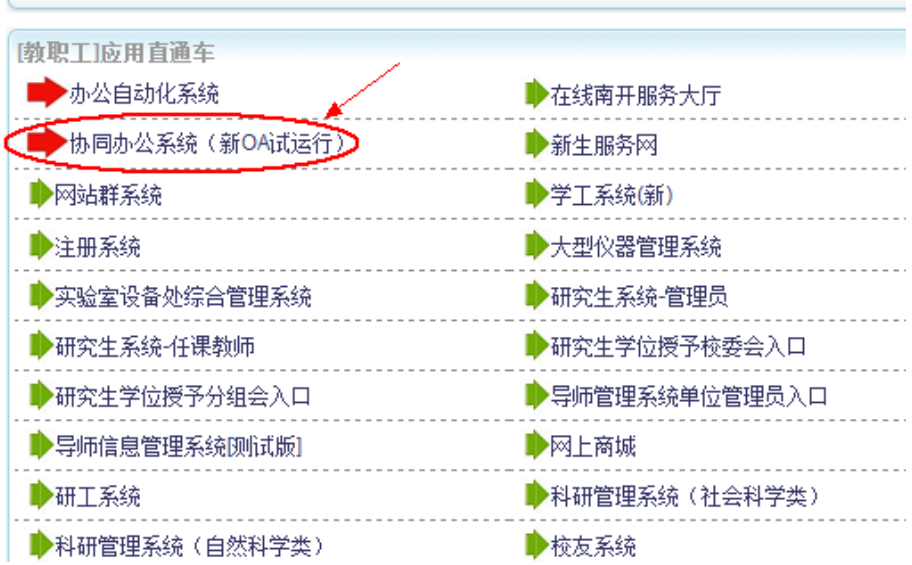

### <span id="page-4-2"></span>1.2 浏览器支持

360 浏览器,谷歌浏览器,IE 浏览器等。

<span id="page-4-3"></span>1.3 登录账号及密码 (请从 pc 端修改密码后再登入 APP)

进入首页后请点击左下角锁状图标进行密码修改,旧密码默认为数字 1。

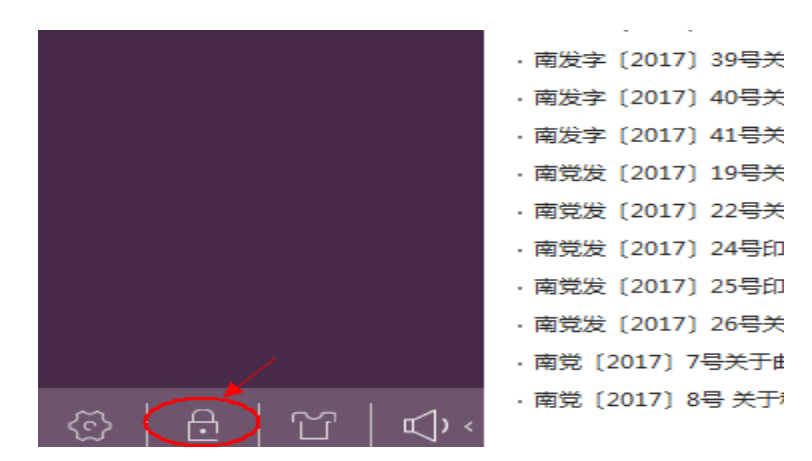

# <span id="page-5-0"></span>2.门户

### <span id="page-5-1"></span>2.1 插件下载

第一次登录系统先在下图指示处"控件设置"下载系统插件:

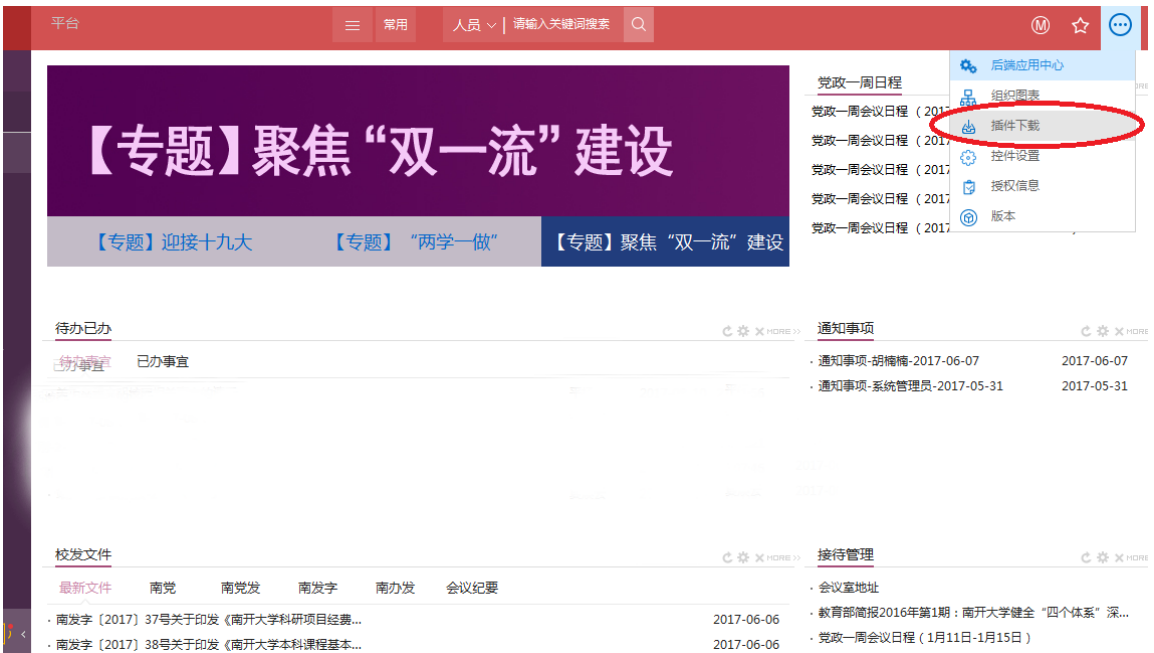

下载之后的文件如下图:

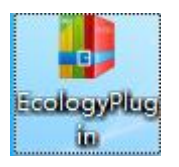

文件解压后如下图,Ecologyplugin 为安装文件,选择该文件后点鼠标右键,选择"以管理员身 份运行"。

下图为 win7 及以上如何进行管理员身份安装。

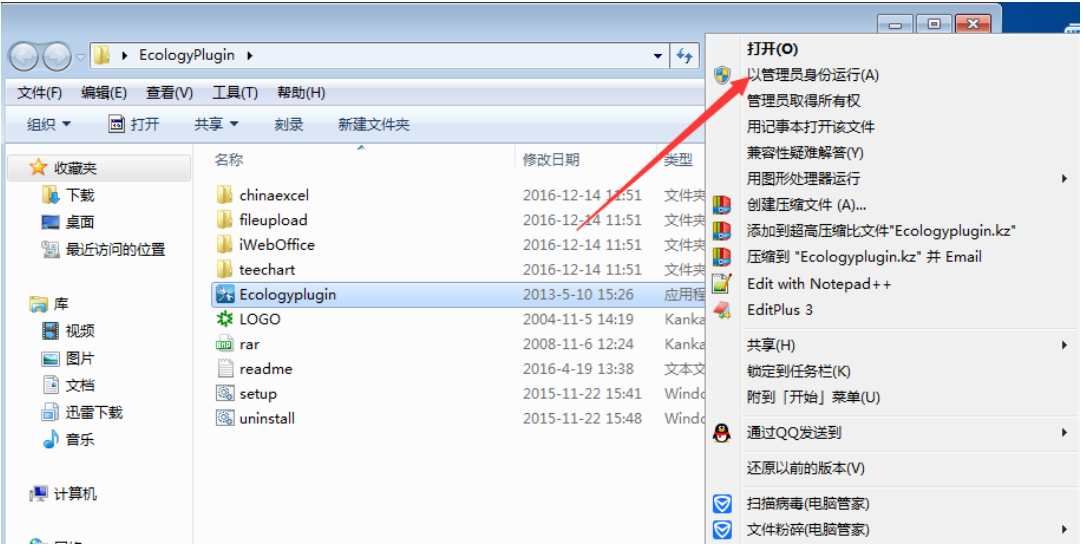

## <span id="page-6-0"></span>2.2 门户说明

### 1.学校门户:

主要用于展示学校通知事项,待办事宜,校发文件等主题,可点击查看具体内容。

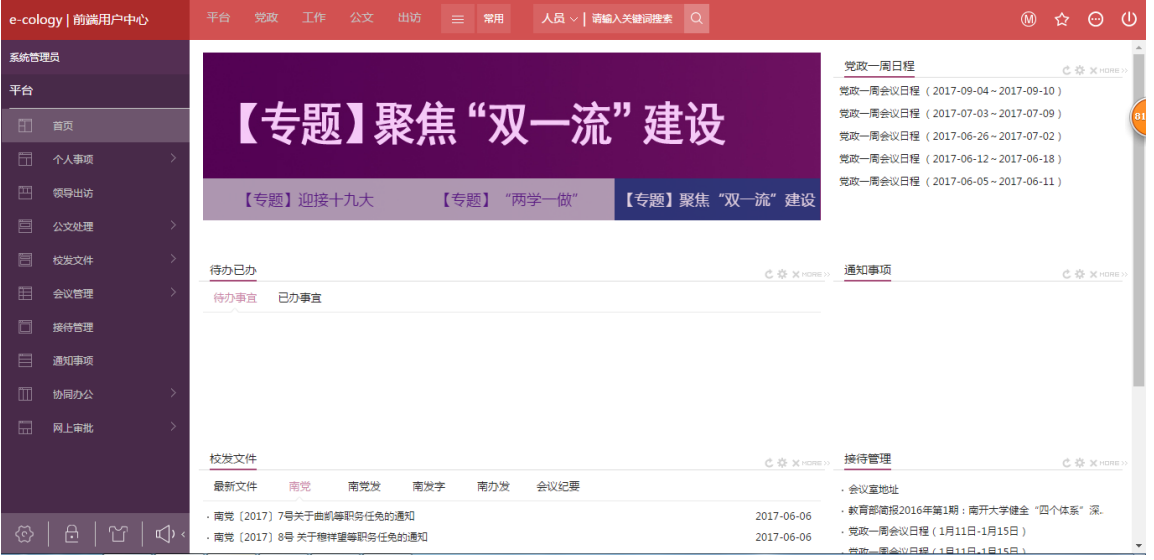

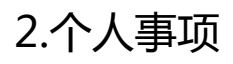

#### 主要为站内消息的处理及信息获取。

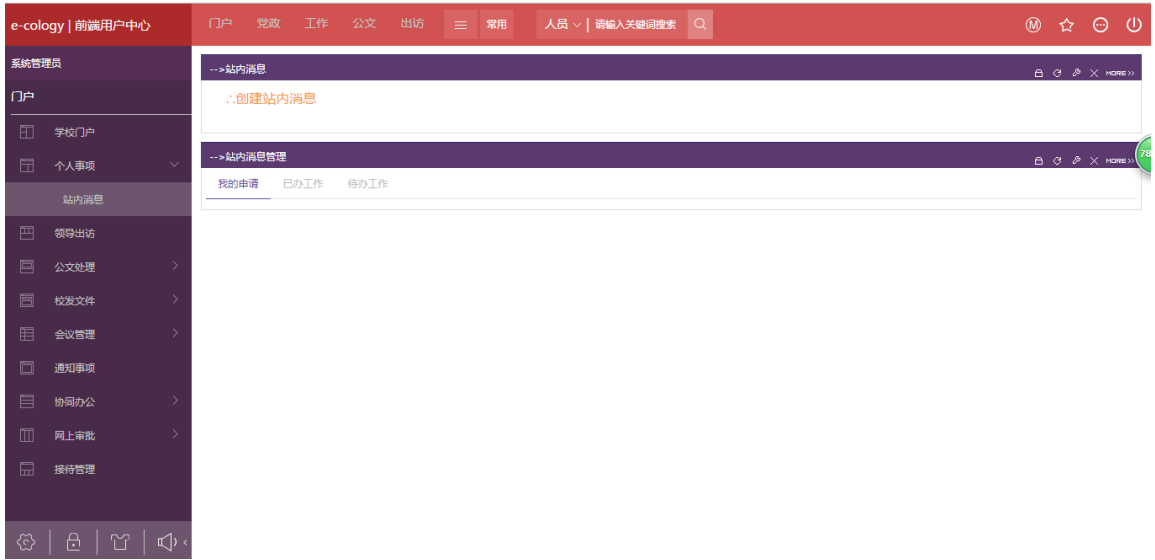

站内消息管理:"我的申请"指的是用户作为发起人发起的流程,"已办工作"指的是用户已 经处理或审批过的流程; "待办工作"指的是用户目前需要办理或者审批的流程。

### 3.公文处理:

主要用于请示报告,发文办理,校外来文的创建与查看。

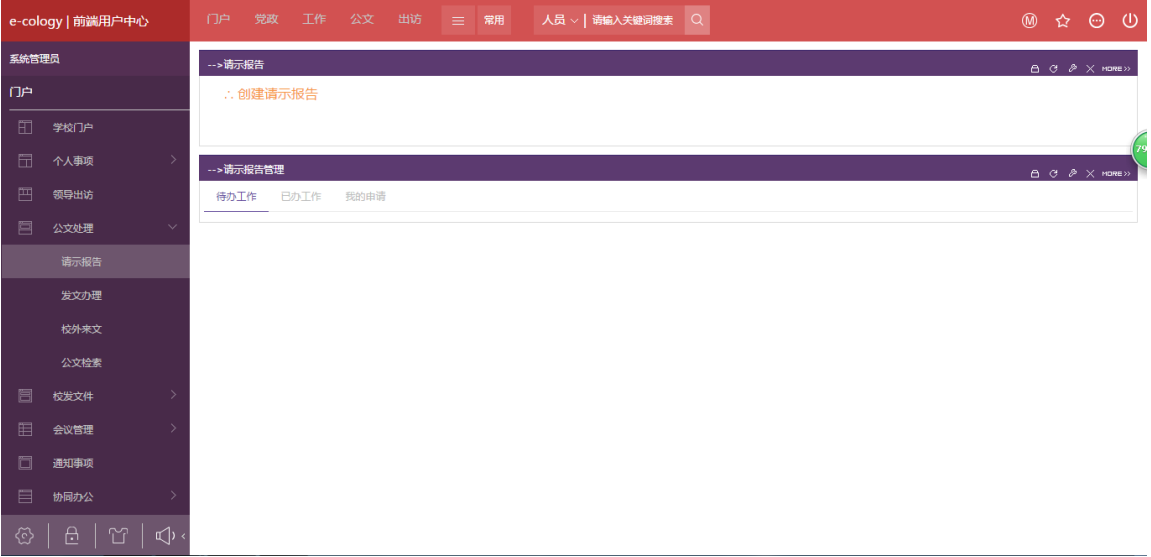

## 4.校发文件:

主要用于发文办理的创建与查看。以及对南党,南党发,南发字,南办发,会议纪要下的文 件进行查看。

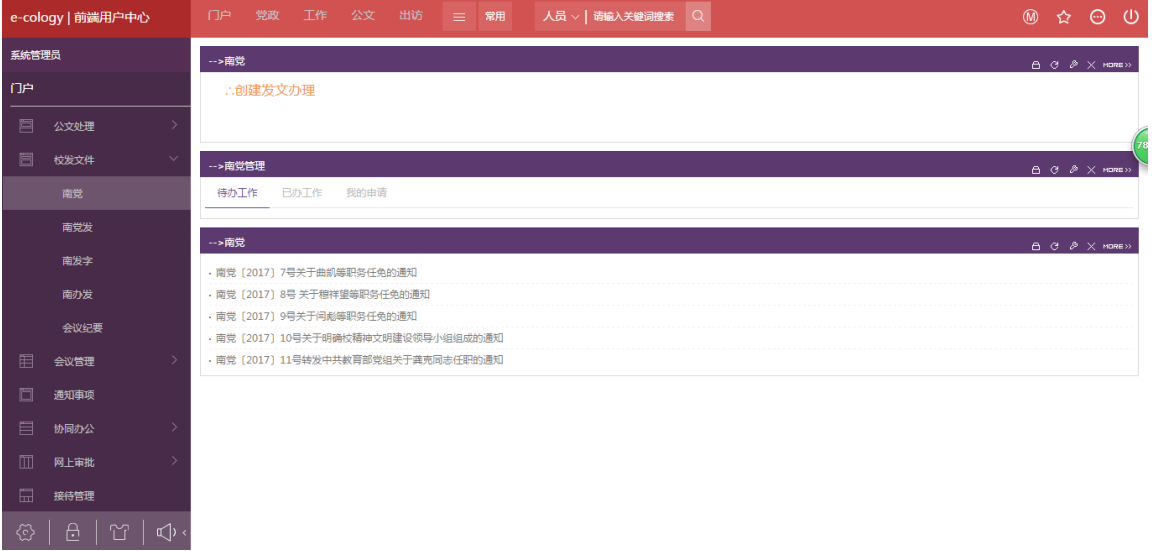

## 5.会议管理:

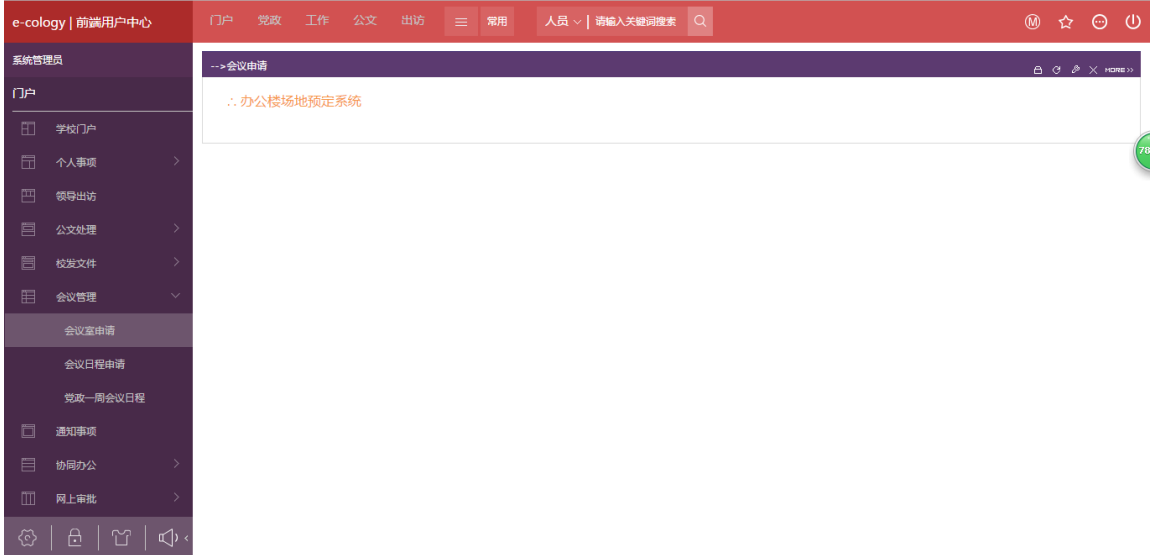

会议室申请:点击"办公楼场地预定系统"可以跳转到办公楼场地预定系统

[\(http://meeting.nankai.edu.cn\)](http://meeting.nankai.edu.cn/)。

#### 会议日程申请:党政一周日程会议流程的创建。

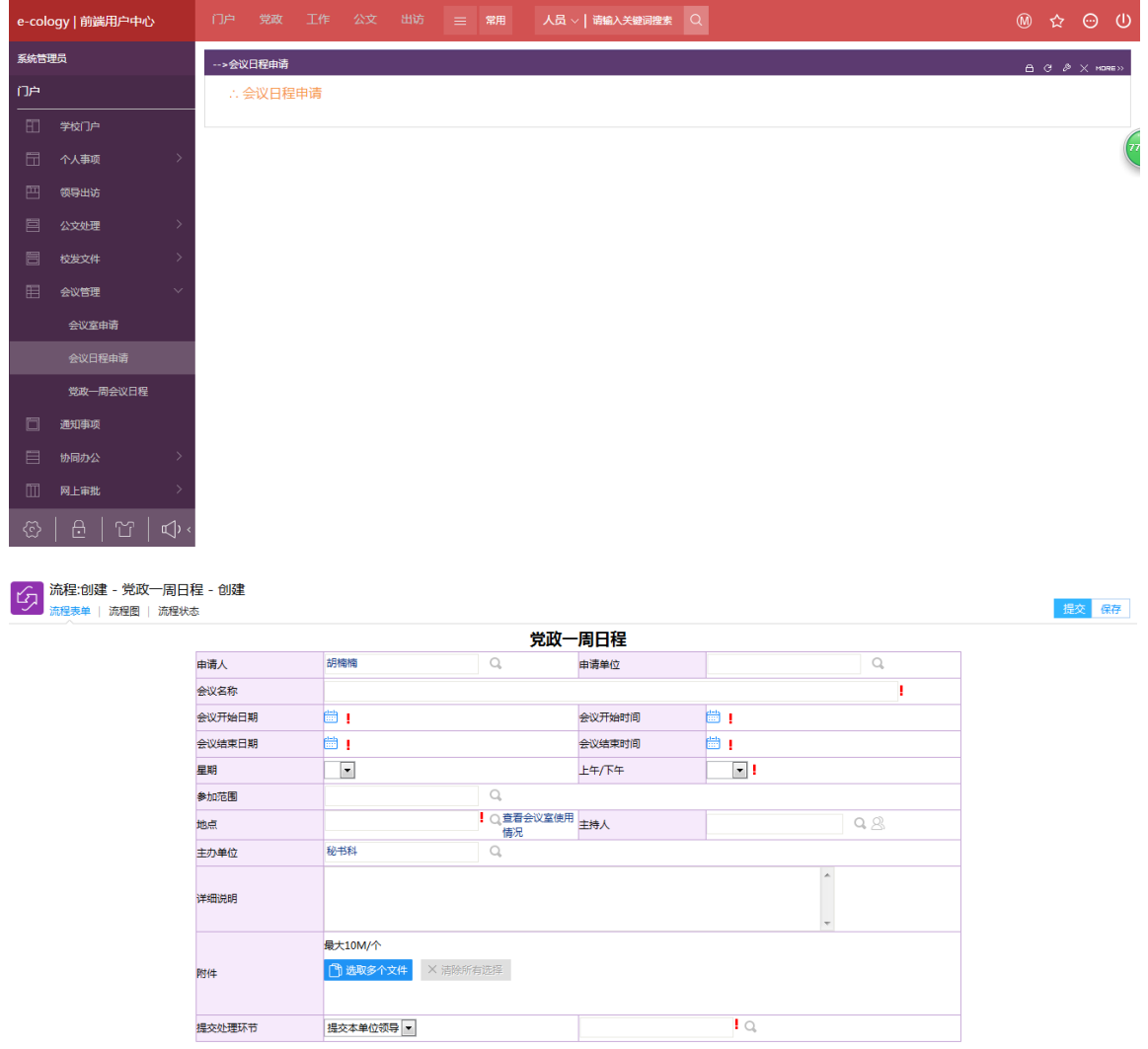

红色叹号为必填项。

6.通知事项:

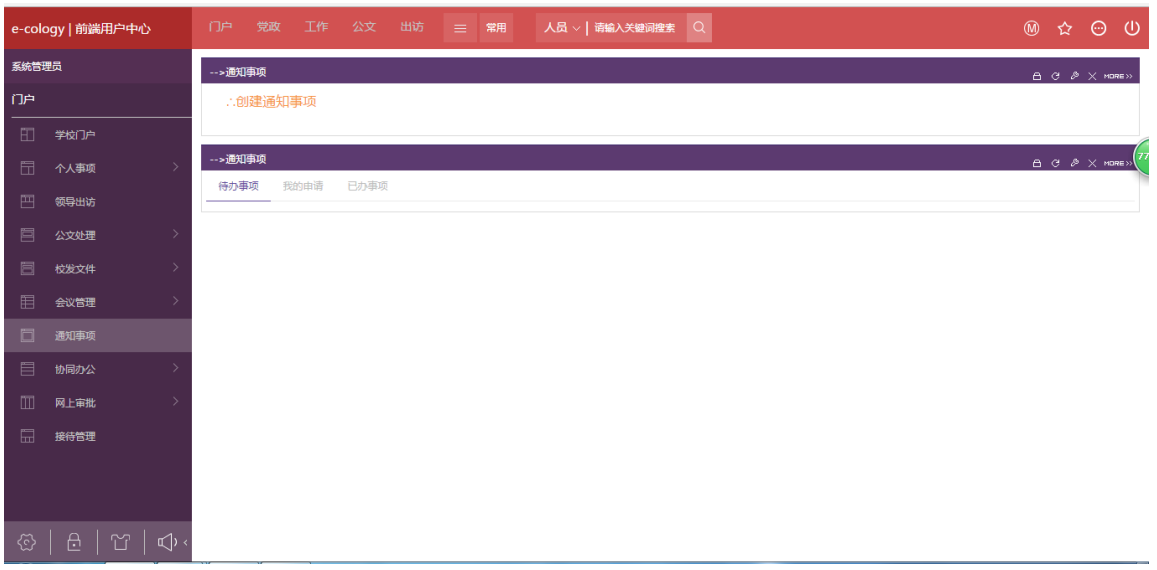

创建通知事项。

通知事项:"我的申请"指的是您作为发起人发起的流程,"已办工作"指的是您已经处理或 审批过的流程;"待办工作"指的是您目前需要办理或者审批的流程。

### 7.协同办公:

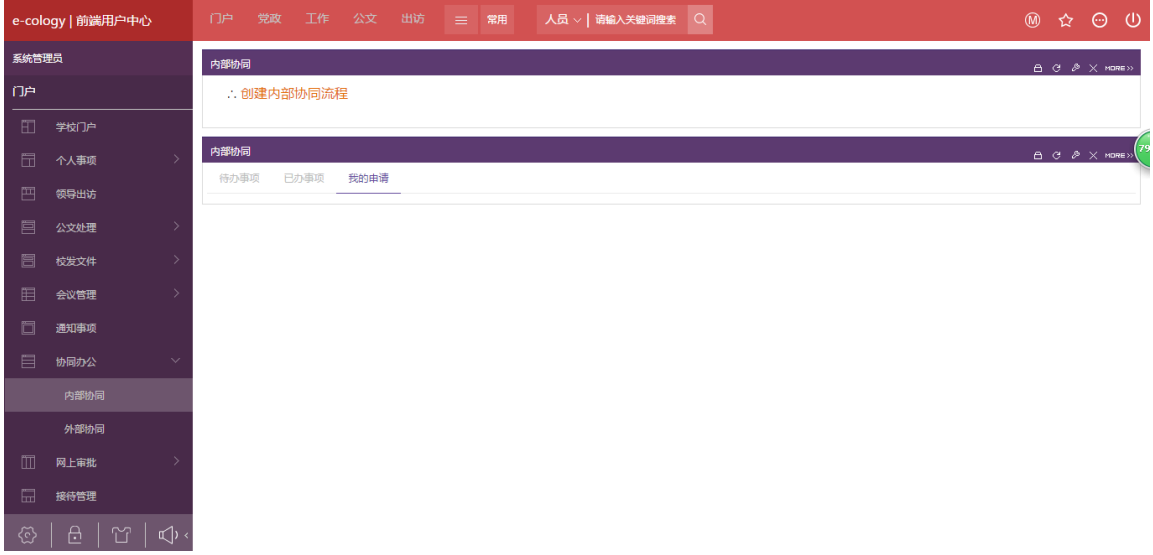

协同办公:创建内部协同和外部协同。查看内部协同和外部协同。

内部协同任意人可以发起流程,发送给本部门任意人流转,外部协同任意人可以发起流程,

发送给本部门任意人,进行跨部门环节时必须经过本单位 OA 秘书。

## 8.大额审批:

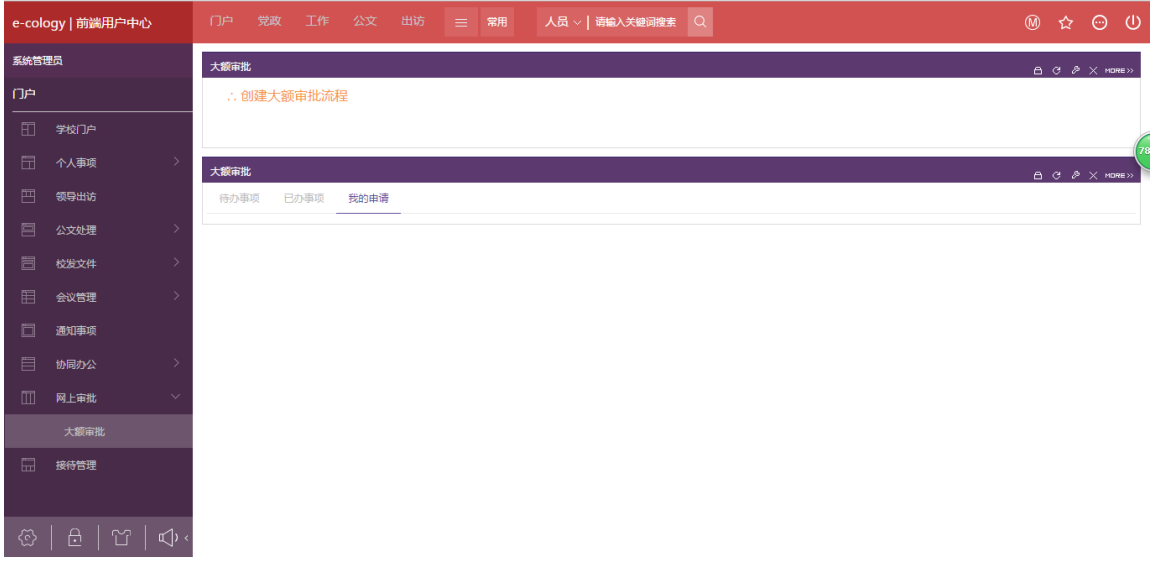

创建与查看大额审批。

### 9.接待管理:

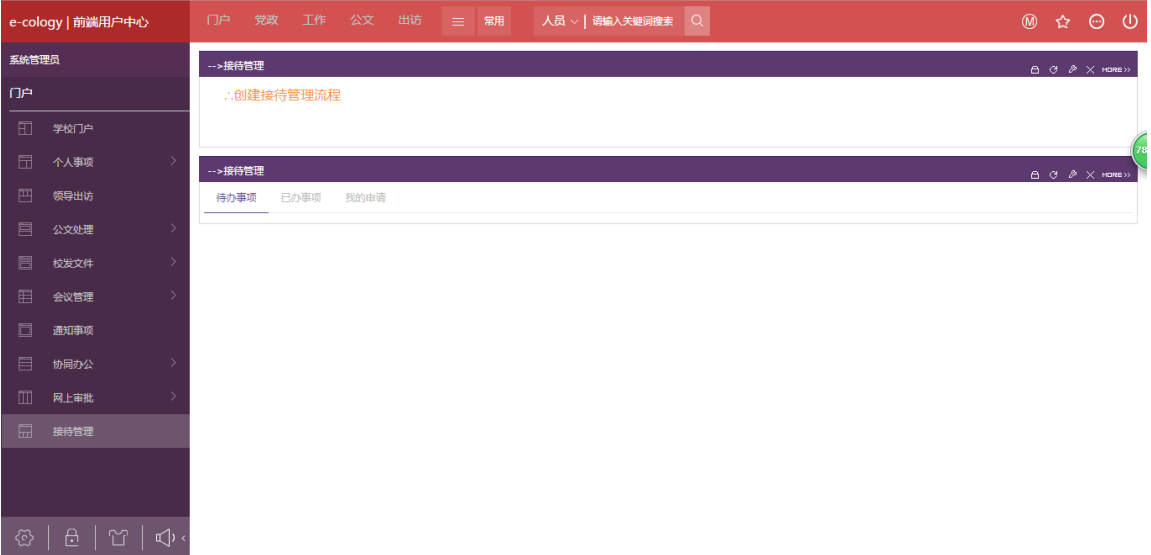

创建接待管理流程。

# <span id="page-12-0"></span>3.流程

### <span id="page-12-1"></span>3.1 新建流程

此页面可以进行新建流程的操作,您可以看到流程都可以使用的,点击流程即可发起。

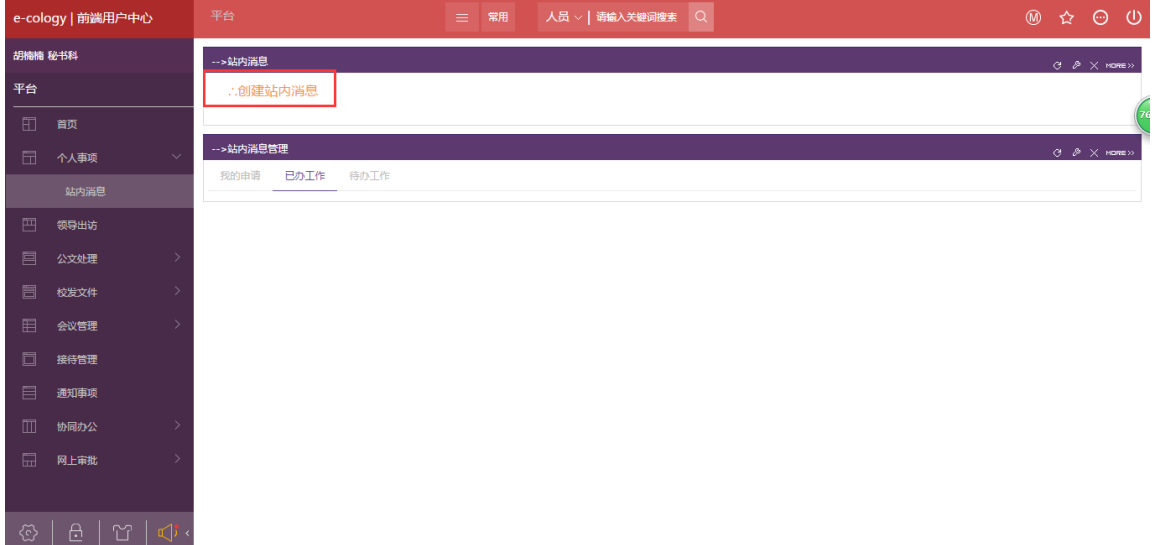

### <span id="page-12-2"></span>3.2 流程表单填写

在这里为大家介绍 2 种类型的表单填写方式:

#### 1. 常规表单

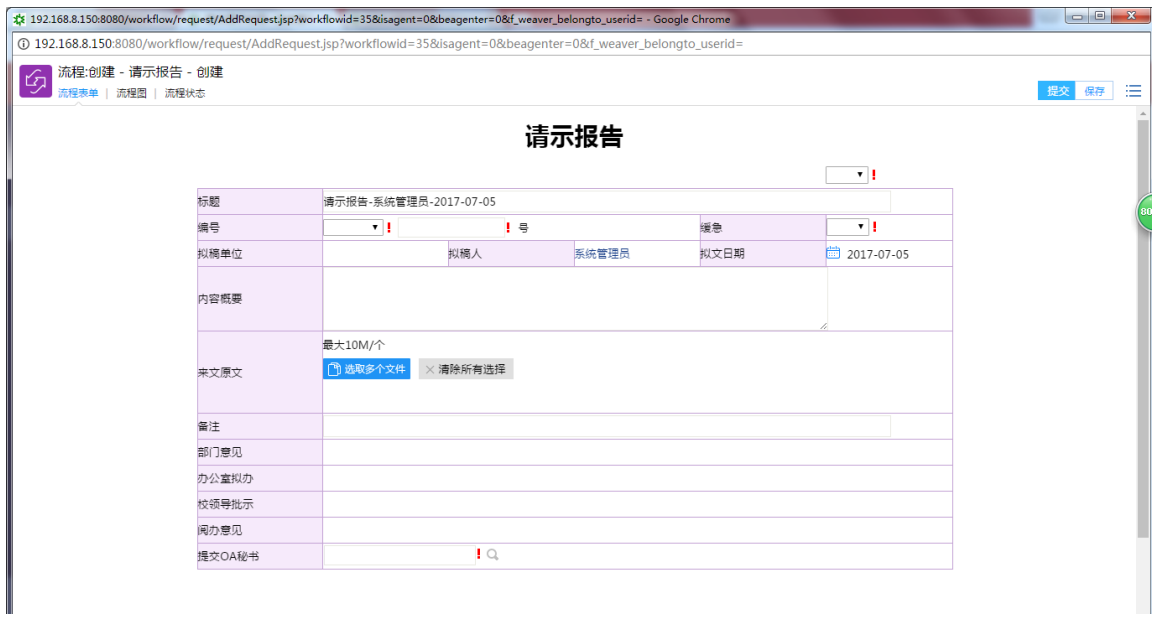

红色感叹号标注的地方为必填项,有放大镜的填写部分可以点击放大镜进行选择内容。

#### 2. 发文表单

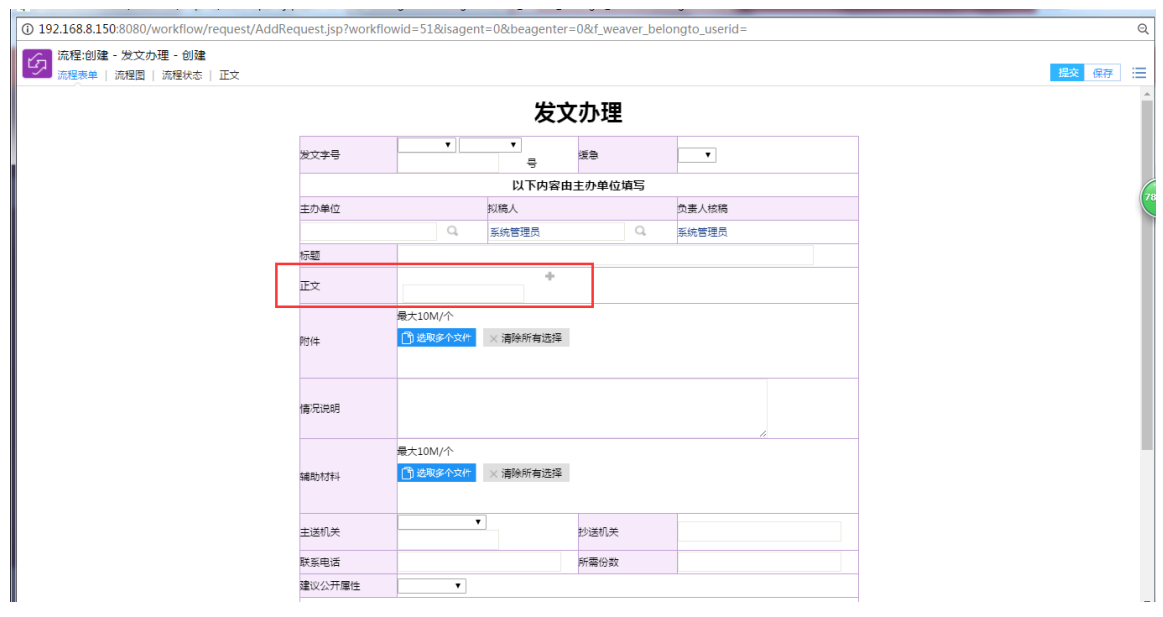

目前只有发文流程才有"正文"这个字段,在编辑正文之前一定要先写标题,另外正 文填写直接点击字段后面的"+" 号进行编辑,其他内容同常规流程。

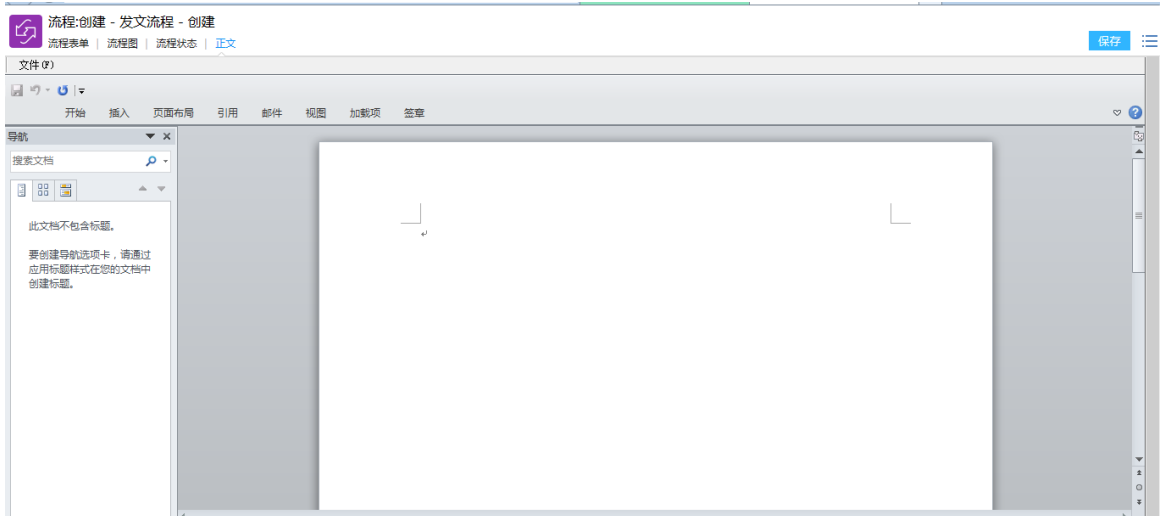

注意:该页面需要调用 office 插件,只有使用 IE 或者最新版本的 360 极速浏览器才可 以打开,其他浏览器均不支持。

以上是系统内两种类型表单填写方式,所有流程填写完毕后可以直接点击右上角提交 按钮(提交后在已办和我的请求可以查到),如果未能及时填写完毕也可以点击右上角的保存 按钮进行保存(在待办事宜里面可以查到)。

### <span id="page-14-0"></span>3.3 流程审批

首先需要审批或者办理的流程只会在待办事宜中体现出来如下图,选一处点击即可:

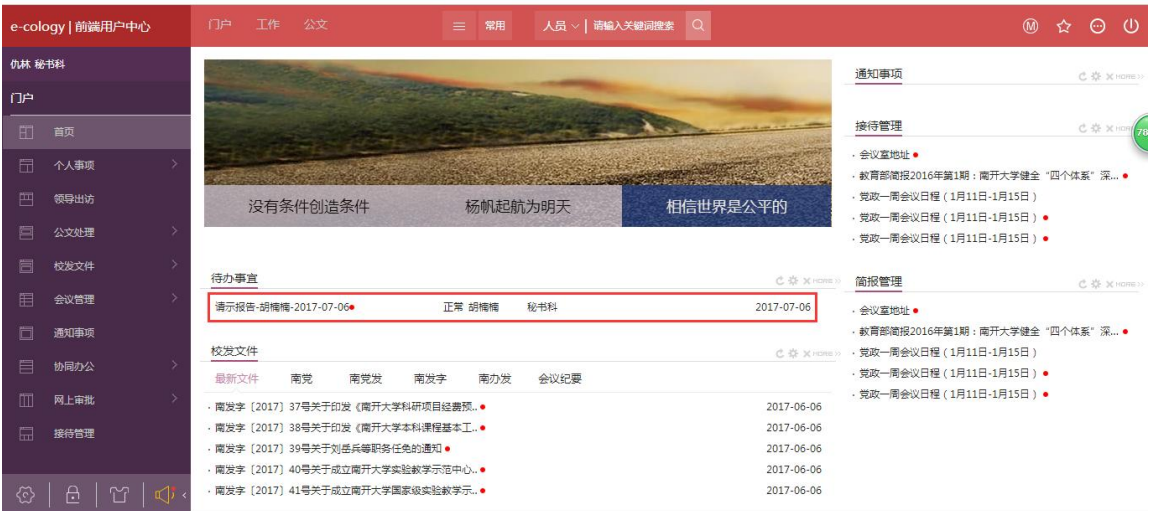

点击之后会进入审批页面如下图:

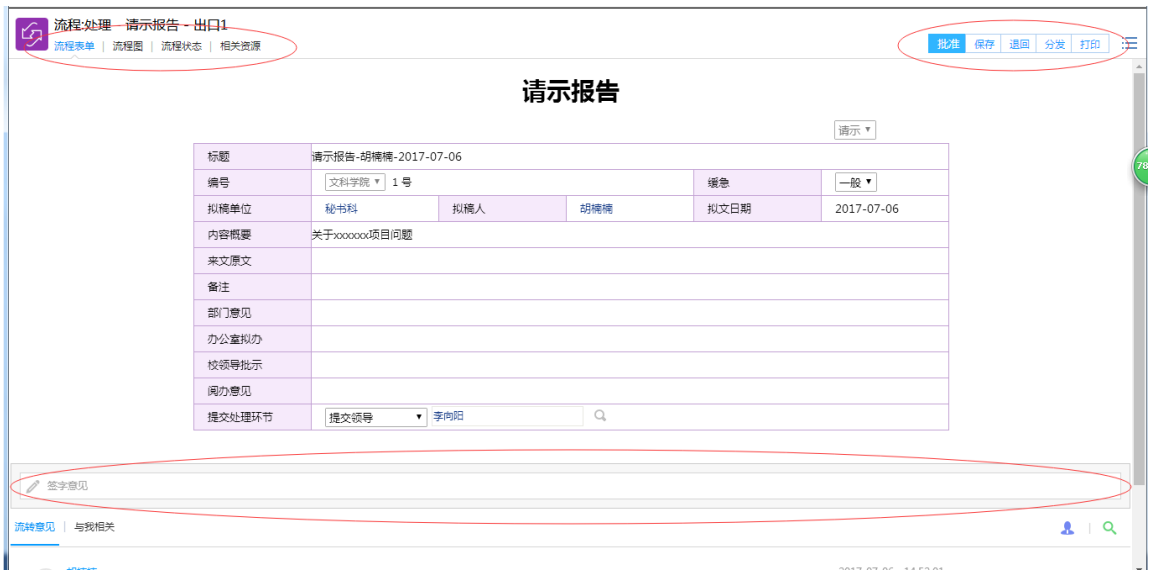

流程表单:指的中间整个表,其中内容是由上一个操作节点填写完毕提交过来。

相关资源:流程中产生的附件或者文档统一可以在此处查看。

批准:同意此流程内容,提交至下一个节点。

保存:暂时不处理,任然存在在自己的待办事宜中。

退回: 有问题的件,退至前面操作者重新操作。

分发: 将此流程分发给其他需要知道这个事情的人。

打印: 打印当前页面表单的内容。

签字意见:此处可以将自己的意见写在流程中,提交或退回时生效,并且可以直接在表单中 体现。

### <span id="page-15-0"></span>3.4 流程代理

此功能是帮助大家在请假或者其他的不能处理流程的情况下,将自己的审批权限交付给 另外一位同事,代其审批流程。

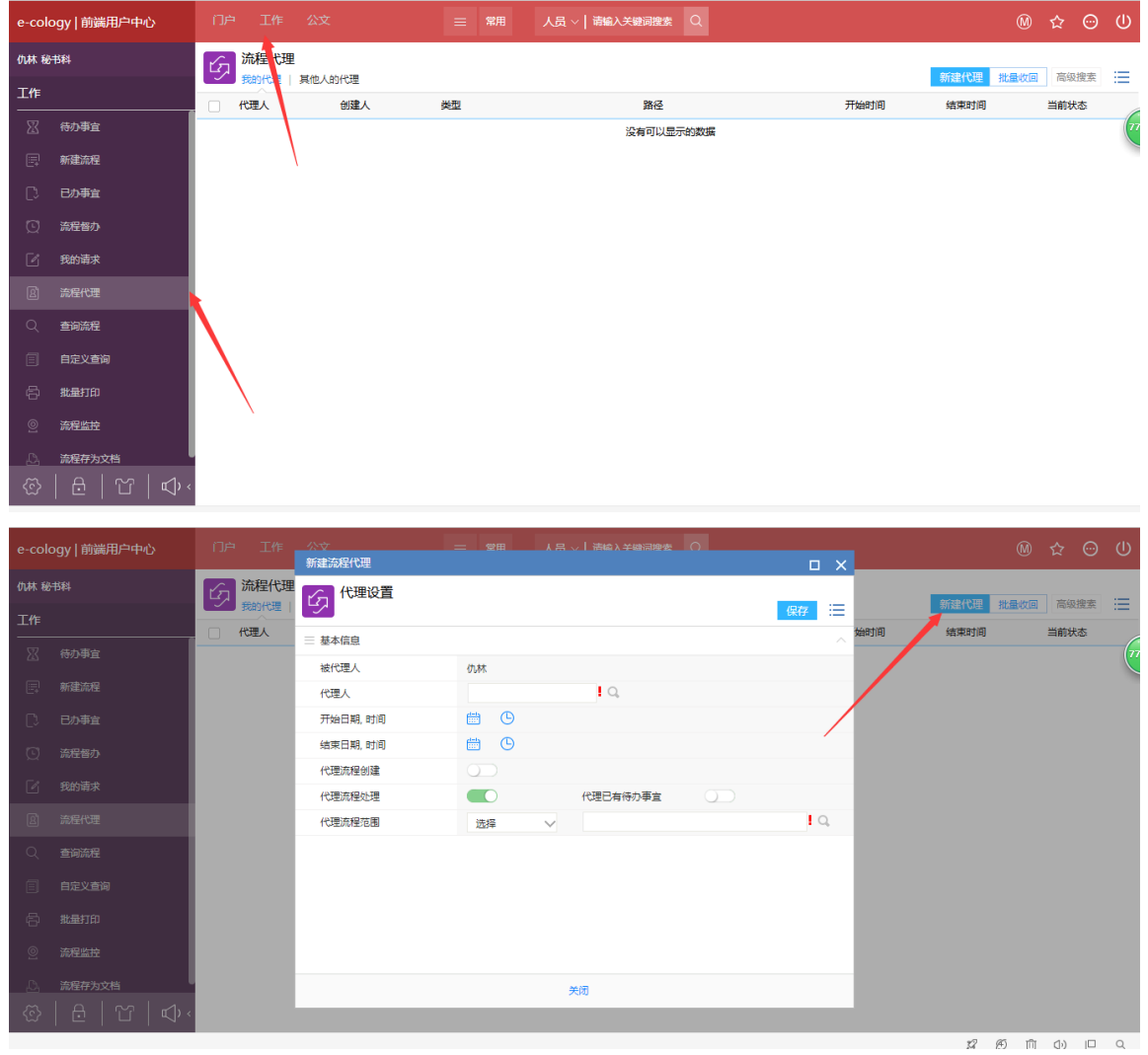

被代理人:系统默认会选择自己。

代理人:代理你处理流程的人员。

日期:从什么时候开始,到什么时候结束。

代理流程创建:你可以创建的流程,代理人员也可以创建。

代理已经有的待办事宜:如果不开启此功能,代理人只会收到新的代理流程,你目前需

要处理的不会收到。

代理流程范围:选择你需要被代理的流程。

# <span id="page-17-0"></span>4.流程使用详细介绍

### <span id="page-17-1"></span>4.1 请示报告

 $\sim$ 

#### 1.创建请示报告,点击创建请示报告

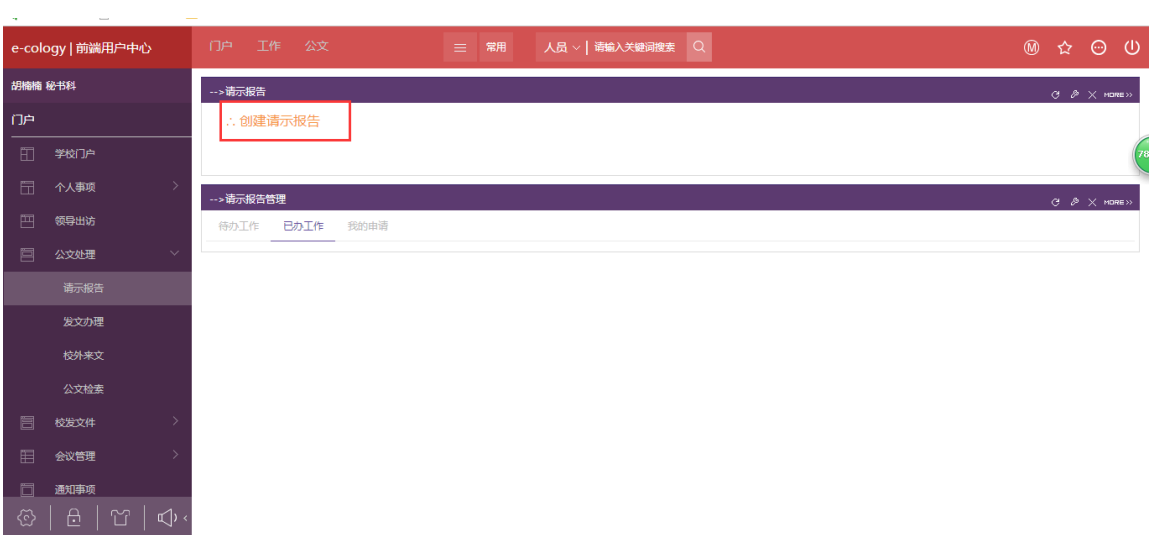

2.填写表单,填写完成后提交。

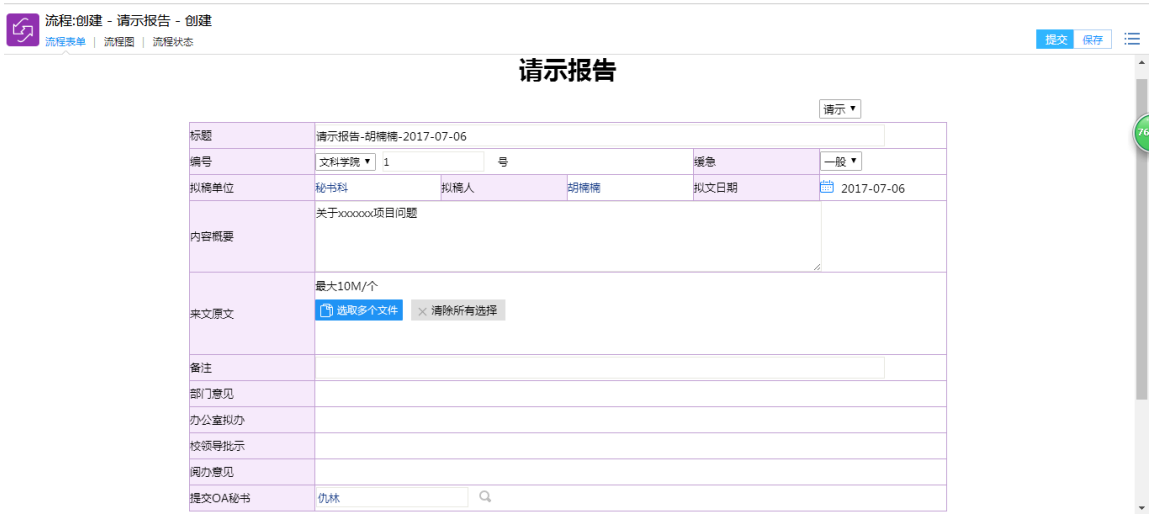

3.请示报告的审批

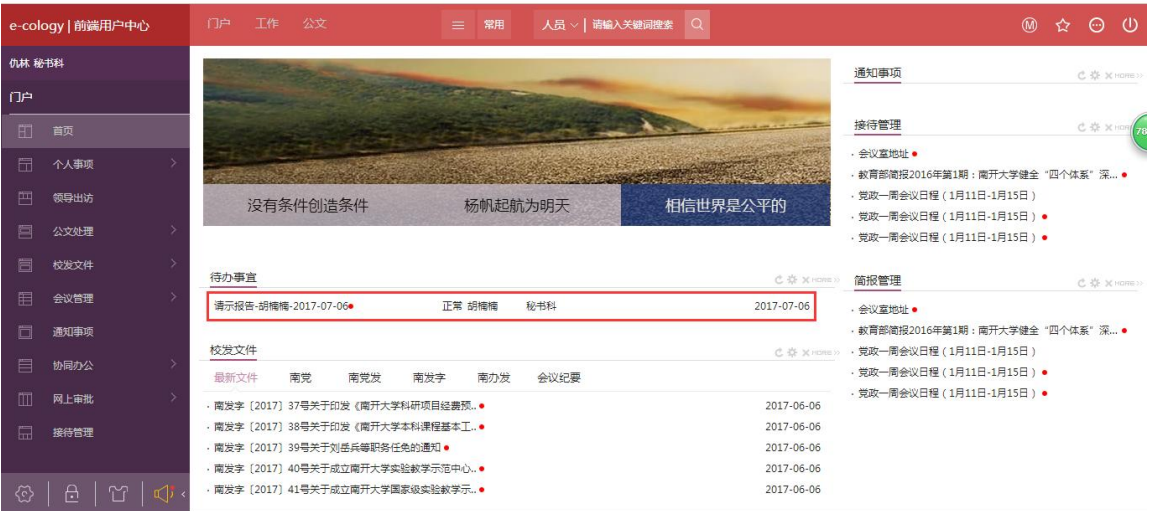

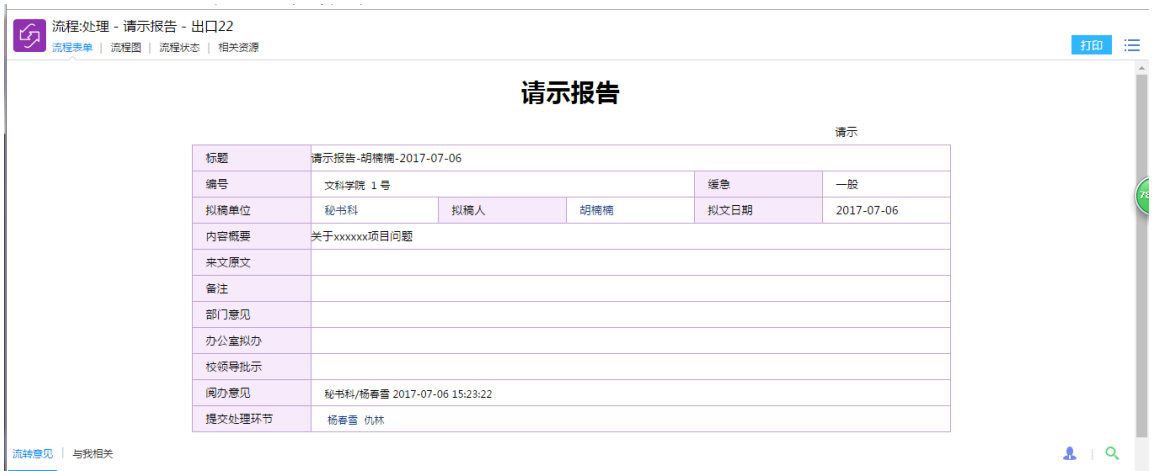

## <span id="page-18-0"></span>4.2 党政一周日程会议

1.发起会议日程流程,点击会议日程申请

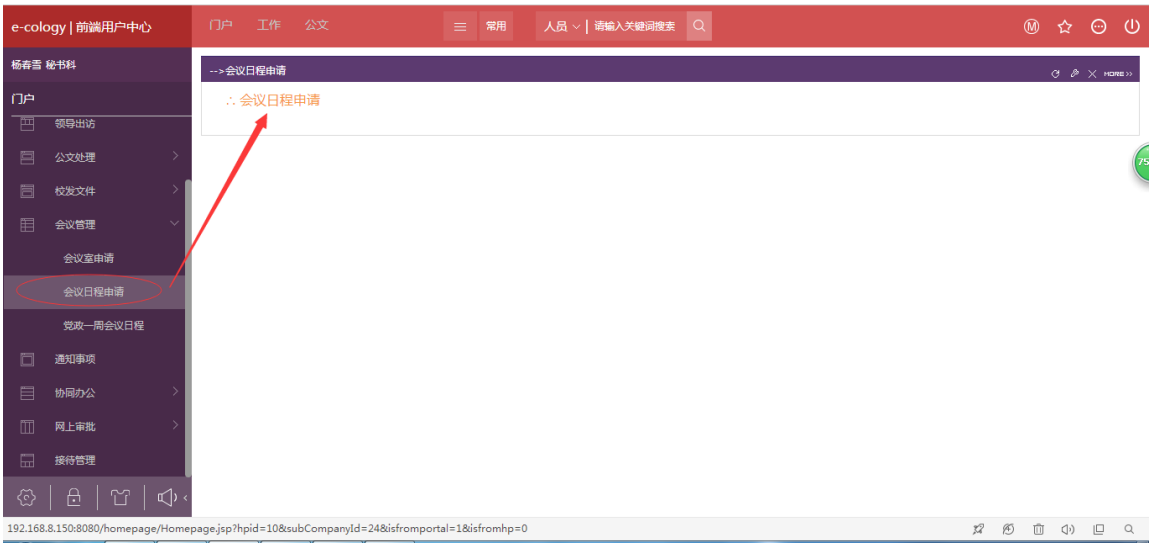

#### 2.填写党政一周日程表单

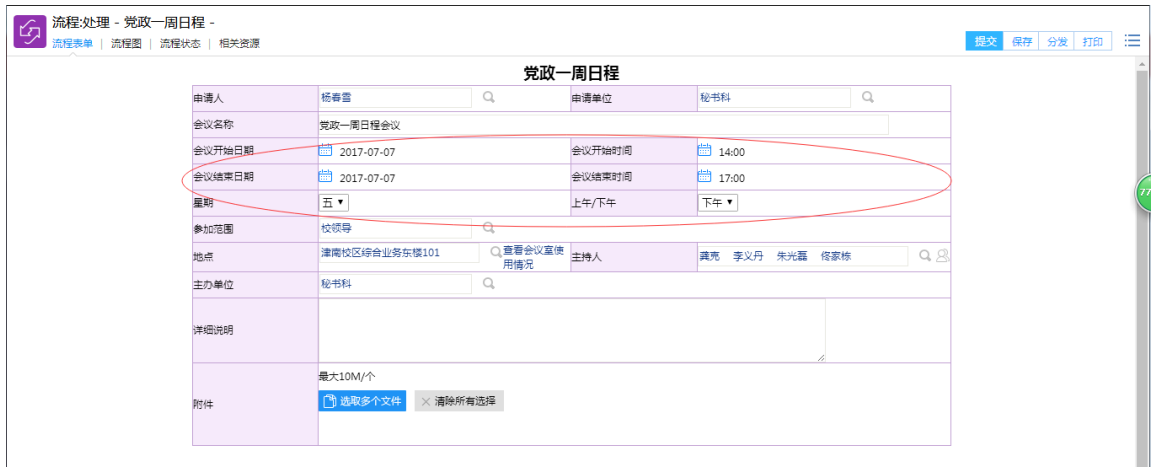

填写该表单需要注意事项:填写的会议开始日期,会议结束日期,会 议开始时间,会议结束时间需要同星期与上下午保持一致。因为系统 中是按照星期与上下午来插入到日程报表中的,所以请大家务必填写 正确。

3.党政一周日程会议的审批

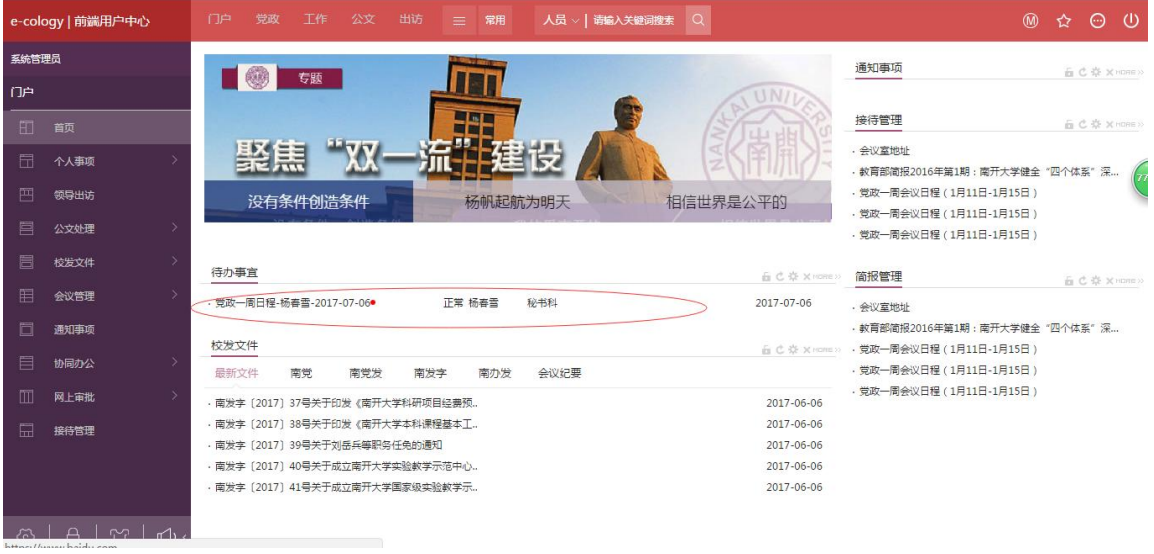

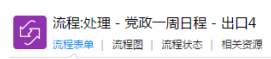

批准 保存 退回 分发 打印 : )

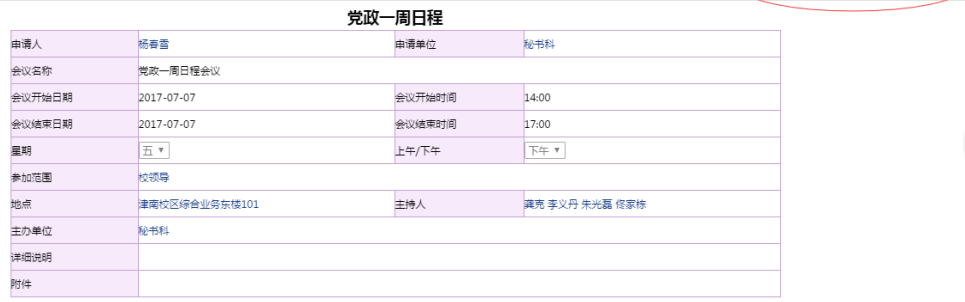

### 4.点击党政一周会议日程可以进行周报表的查看

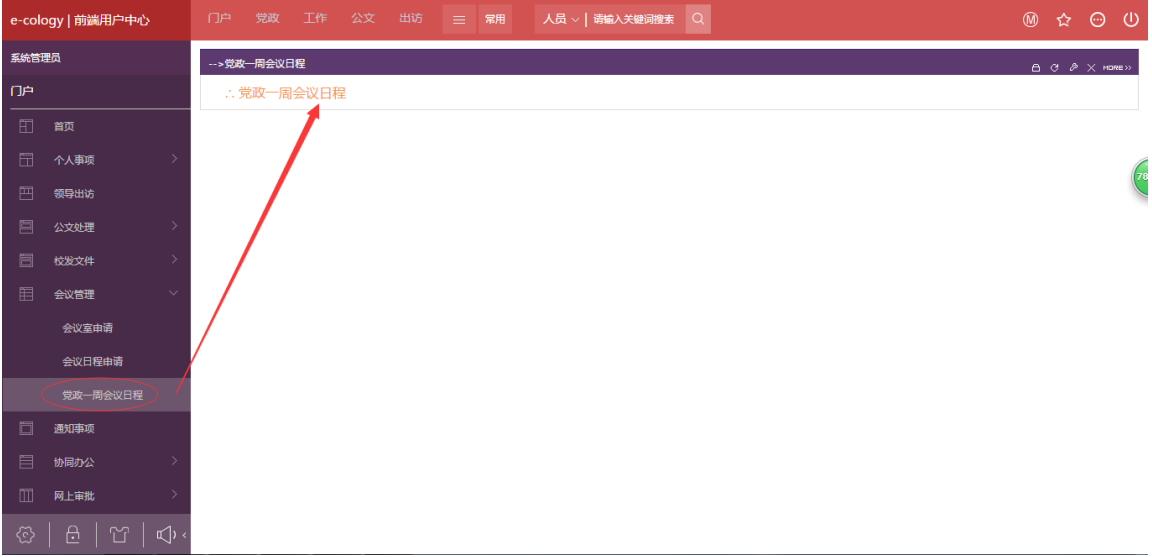

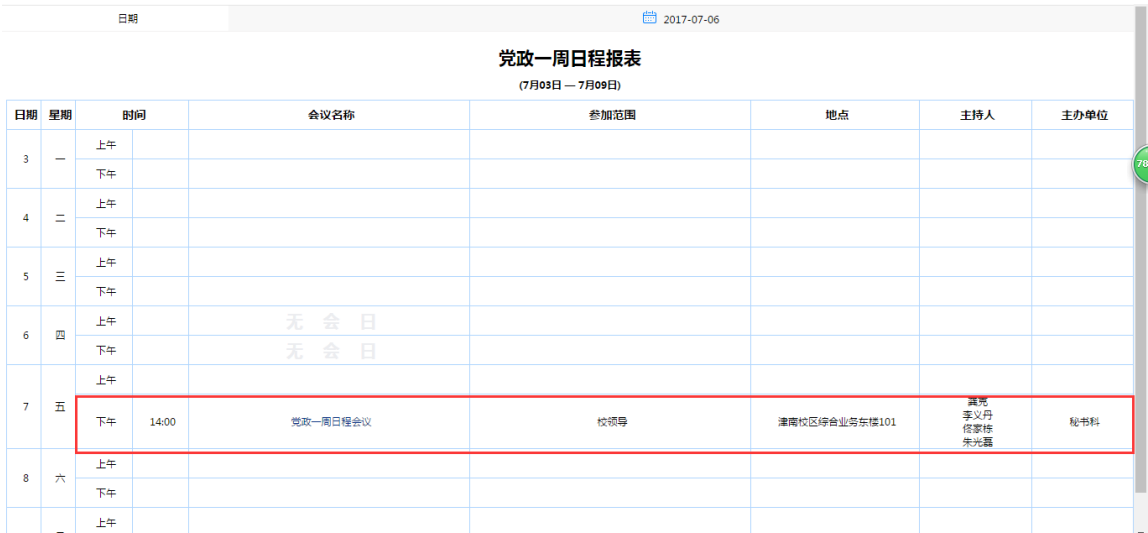

## <span id="page-21-0"></span>4.3 协同办公

### 1.内部协同与外部协同的创建

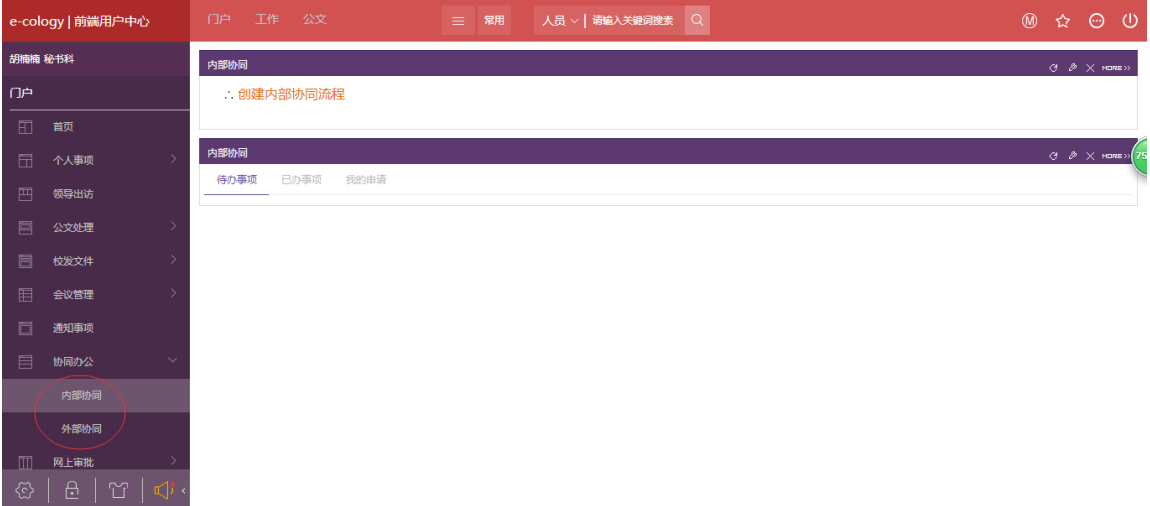

2.填写内部协同表单

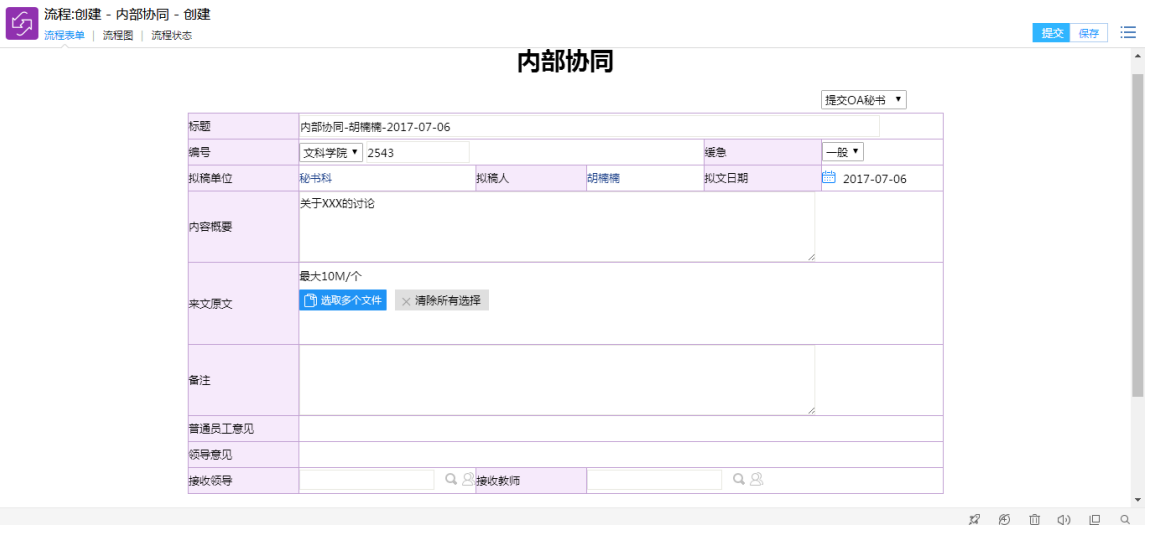

#### 3.审批内部协同

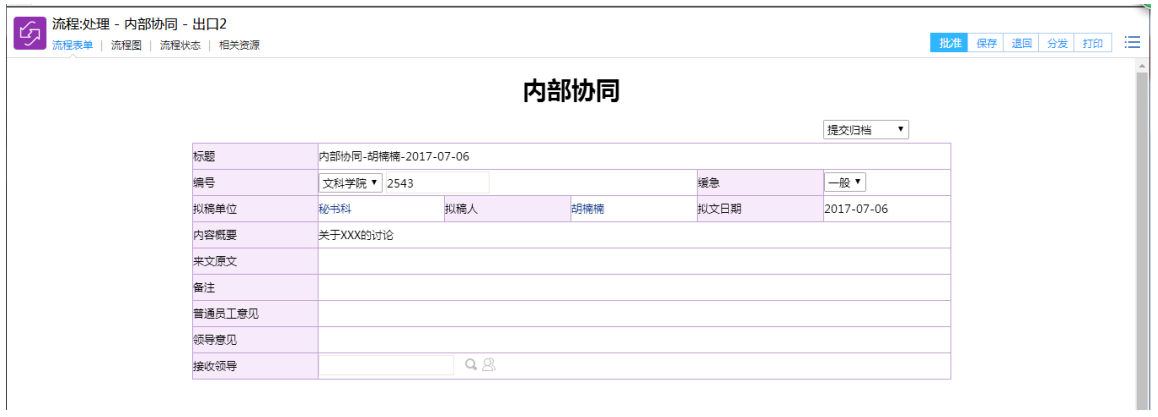

#### 4.填写外部协同表单

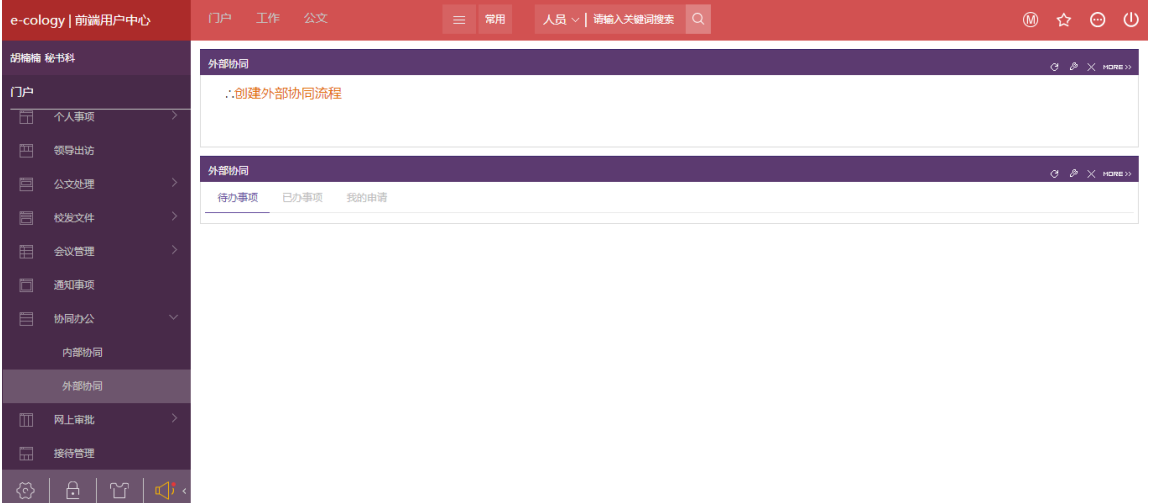

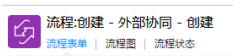

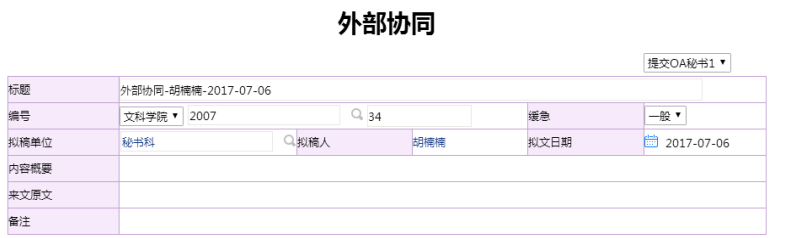

提交保存三

#### 5.审批外部协同

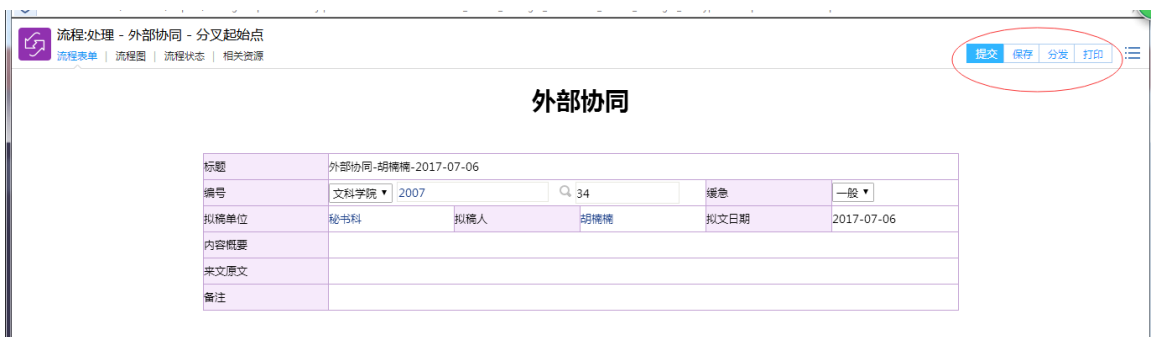

### <span id="page-23-0"></span>4.4 接待管理

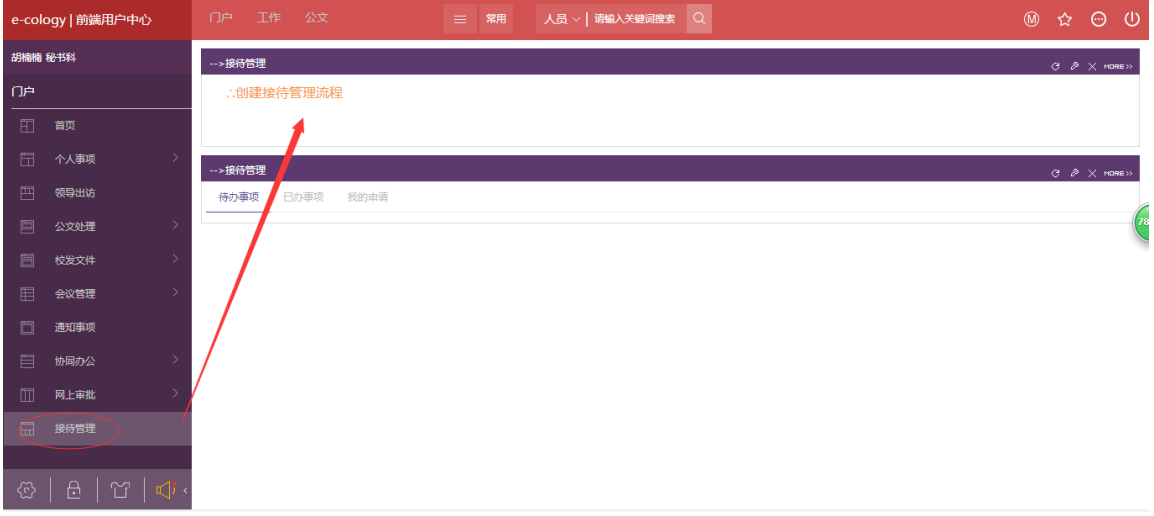

#### 1.创建接待管理,点击创建接待管理流程

#### 2.填写表单

### 「イ」流程:创建 - 公务接待 - 创建<br>「イ」<br>流程<sup>表单</sup> | 流程圏 | 流程状态

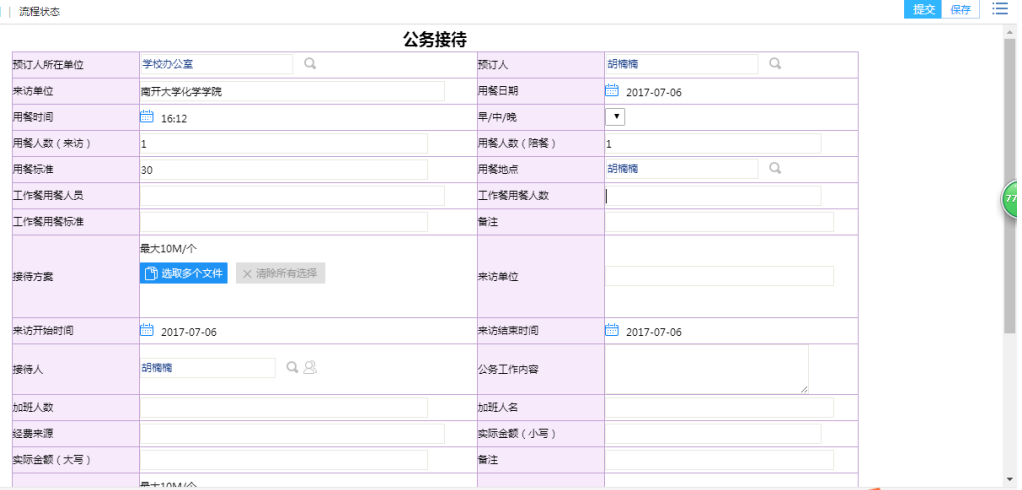

#### 3.审批公务接待流程

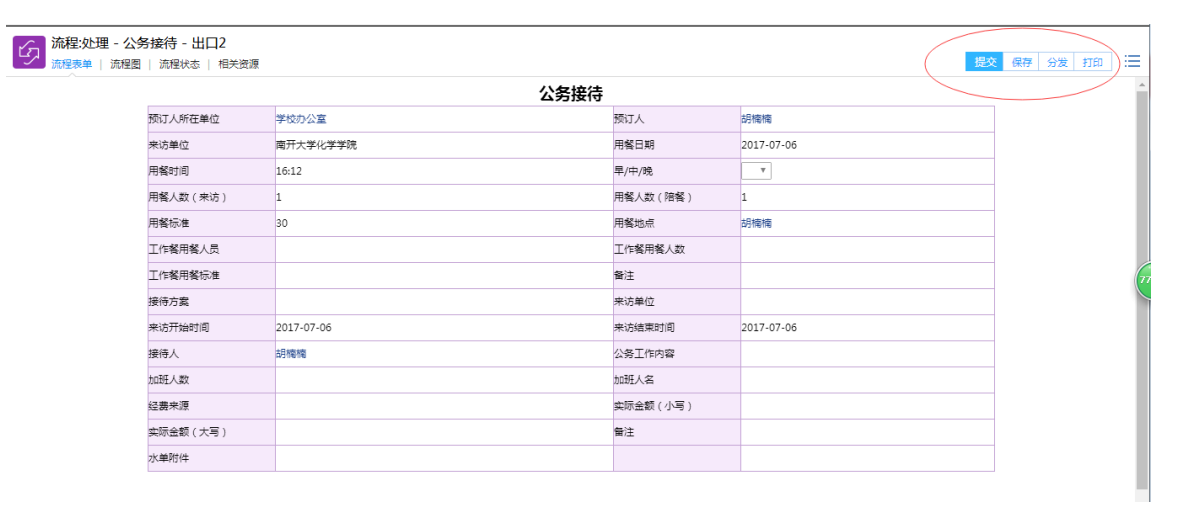

## <span id="page-25-0"></span>4.5 大额审批

### 1.创建大额审批,点击创建大额审批流程

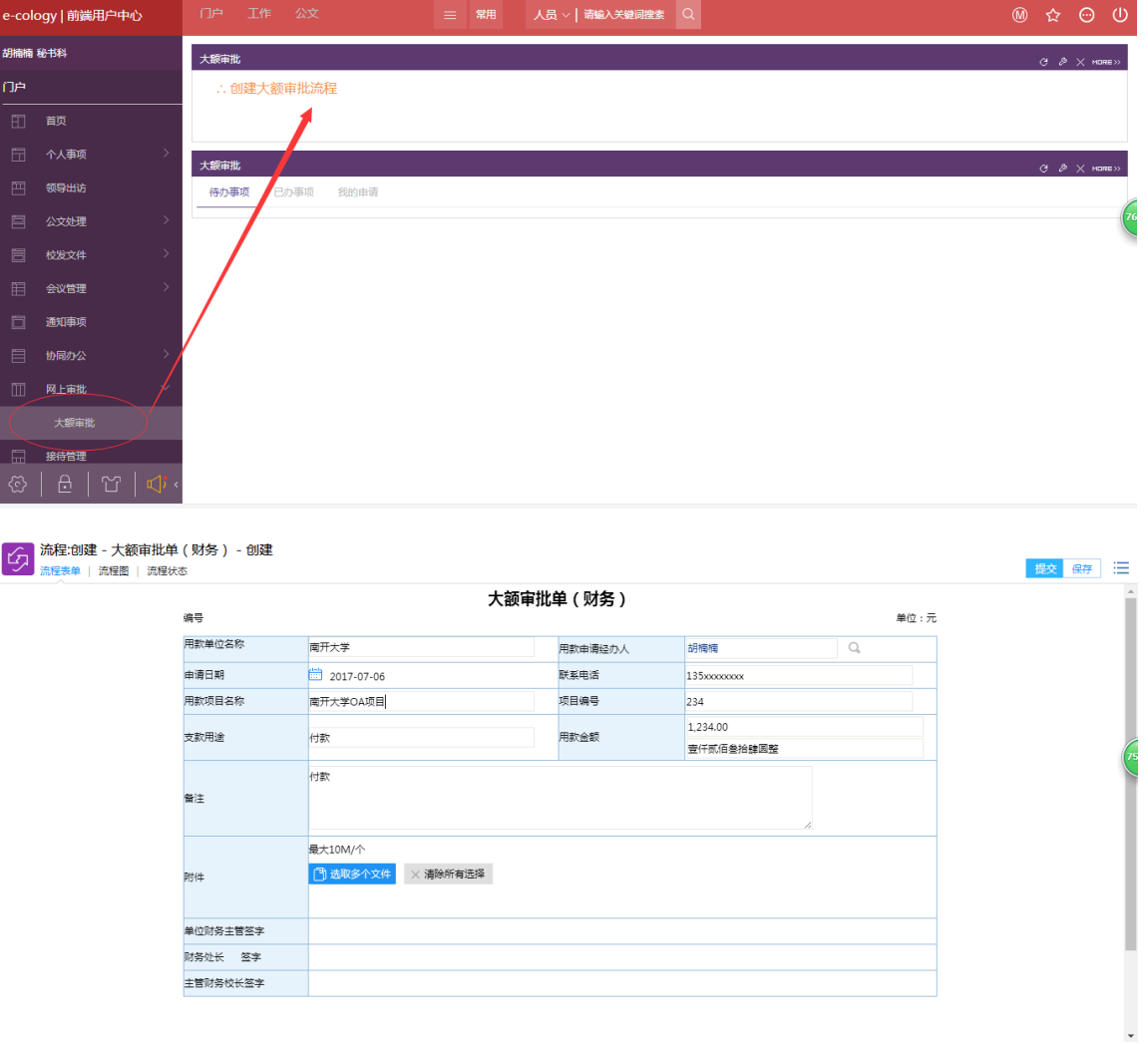

#### 2.审批大额审批

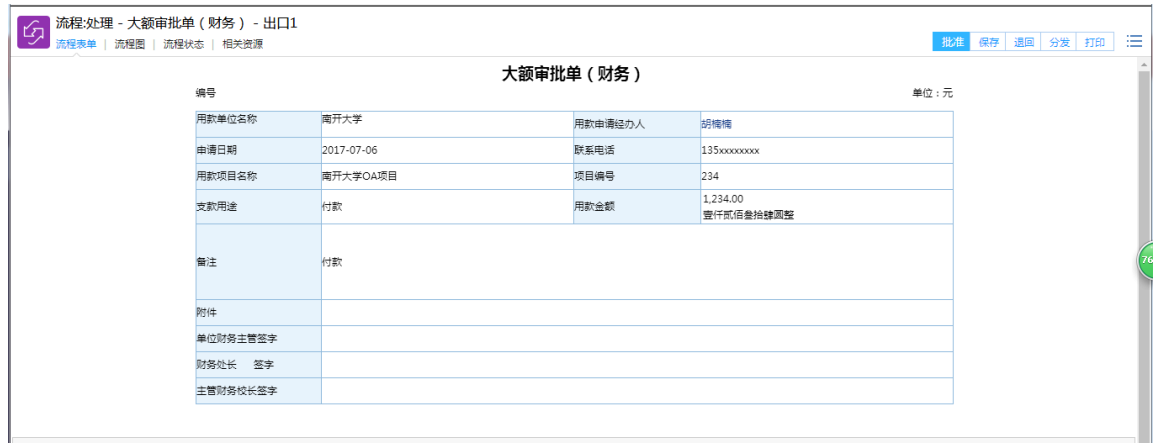

# <span id="page-26-0"></span>5.个人信息

### <span id="page-26-1"></span>5.1 修改个人基本信息

1.点击本人"姓名"

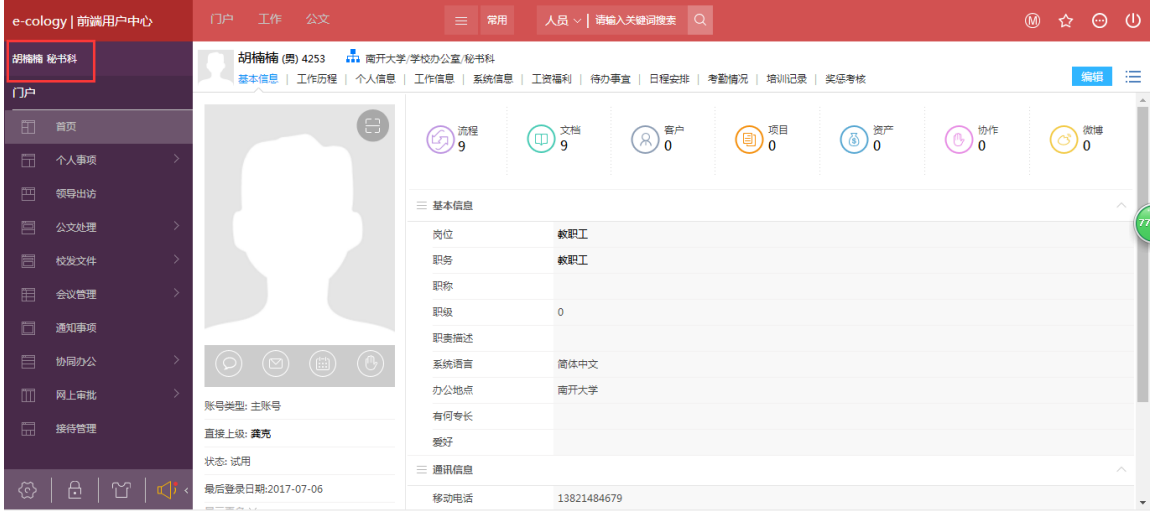

2.点击右上角"编辑"

3.修改基本信息,点击右上角"保存"

### <span id="page-26-2"></span>5.2 修改密码

#### 1.点击左下方

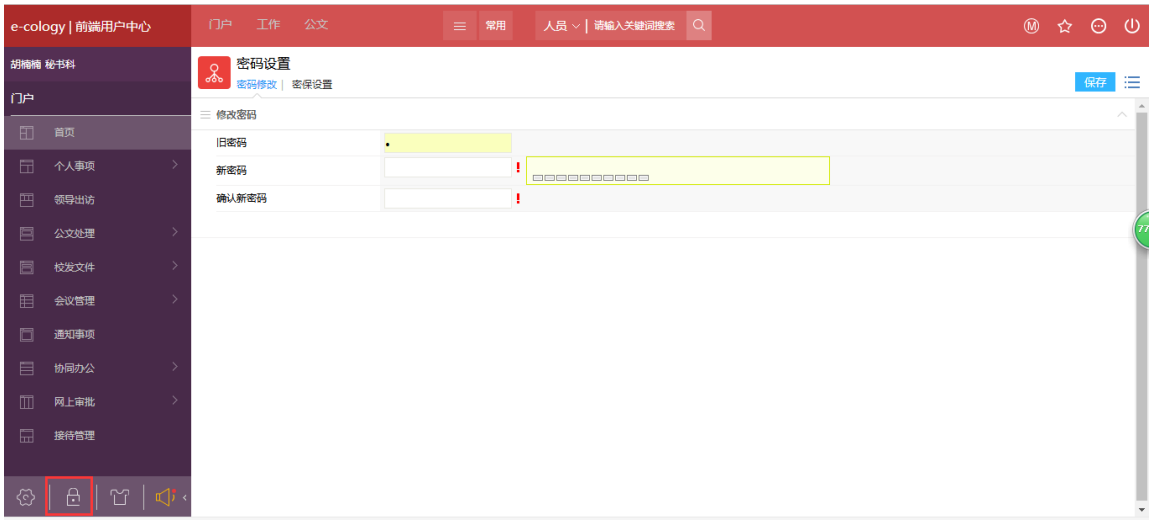

2.输入两次新密码

#### 3.点击右上方保存

# <span id="page-28-0"></span>6.手机版 APP

### <span id="page-28-1"></span>6.1 下载安装

#### 1.点击下图门户右上角指示处的图标

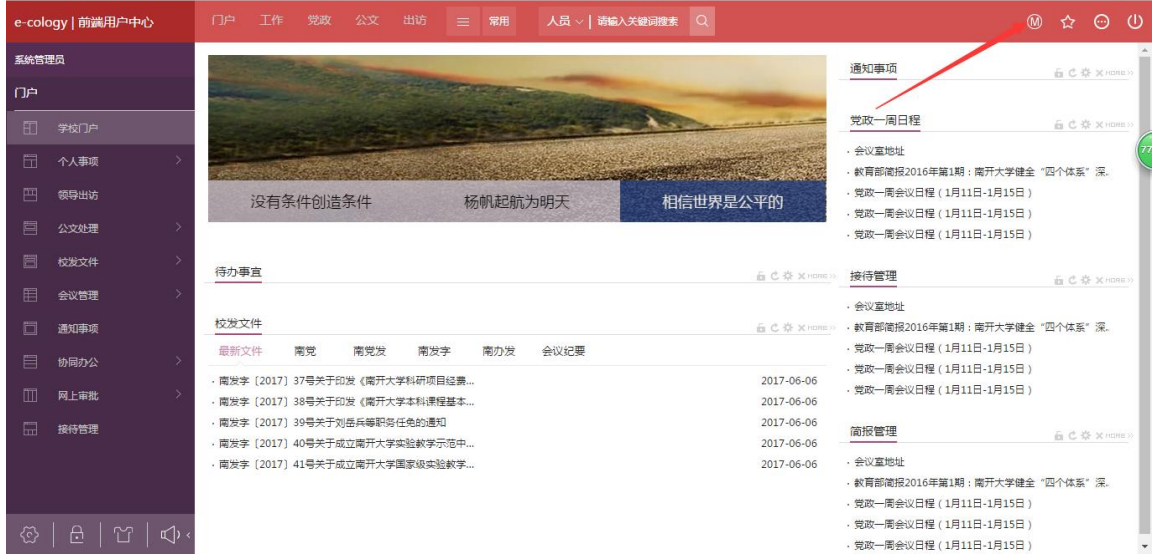

#### 2.根据自己手机的实际情况进行选择下载

安卓手机:需扫码下载

苹果手机: 可扫码或在 APP Store 商店中搜索"泛微", 下载 E-Mobile6

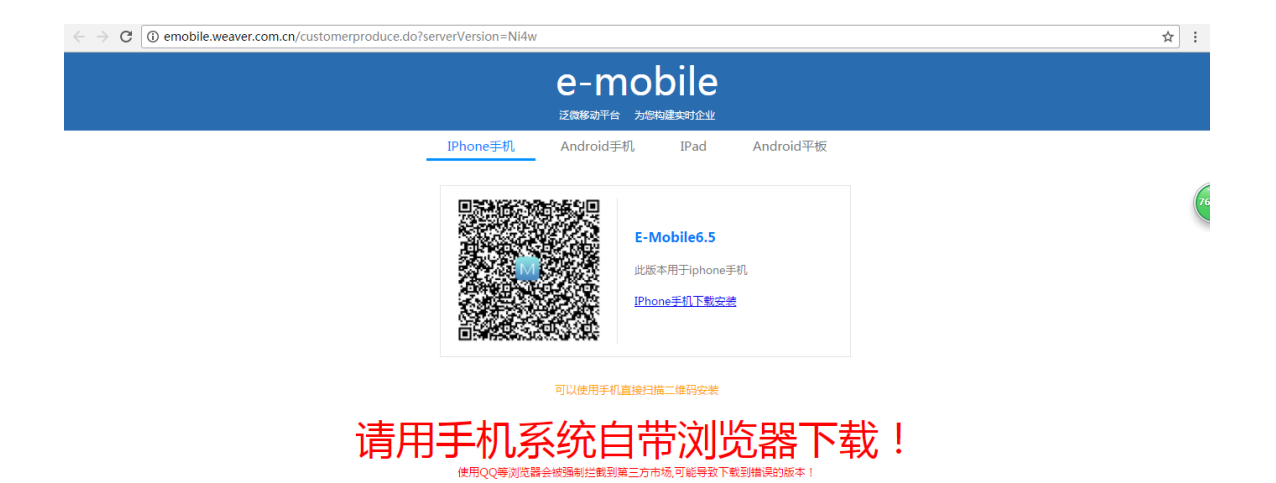

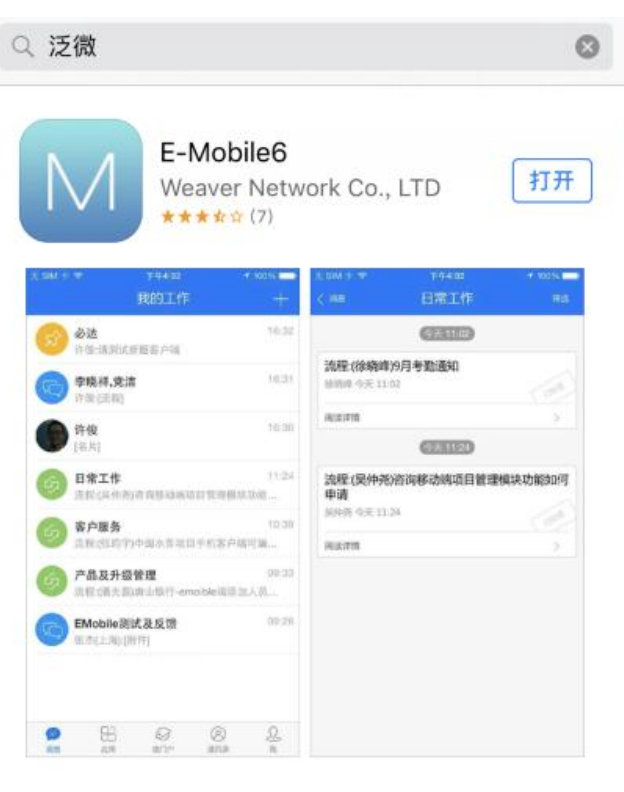

### <span id="page-30-0"></span>6.2 登录

●●●○○中国移动 ◆ 18:32 **a**  $\bullet$  **3**  $*$  100% **VPN** e-mobile D 服务器 http://m.nkoa.nankai.edu.cn  $\checkmark$ 8 用户 004253 6 密码 ••••••  $\lambda_{\text{ref}}$ 登录 Copyright © 2001-2017 Weaver Software All Rights Reserved

首次登陆需要填写服务器地址:http://m.nkoa.nankai.edu.cn

消息界面:主要用于接收 OA 上流程、日程、对话等信息;另外此页面右上角"+"号可以

新建流程、日程等

应用界面:功能与电脑上的 OA 一致

通讯录界面:可以查询人员,了解组织结构

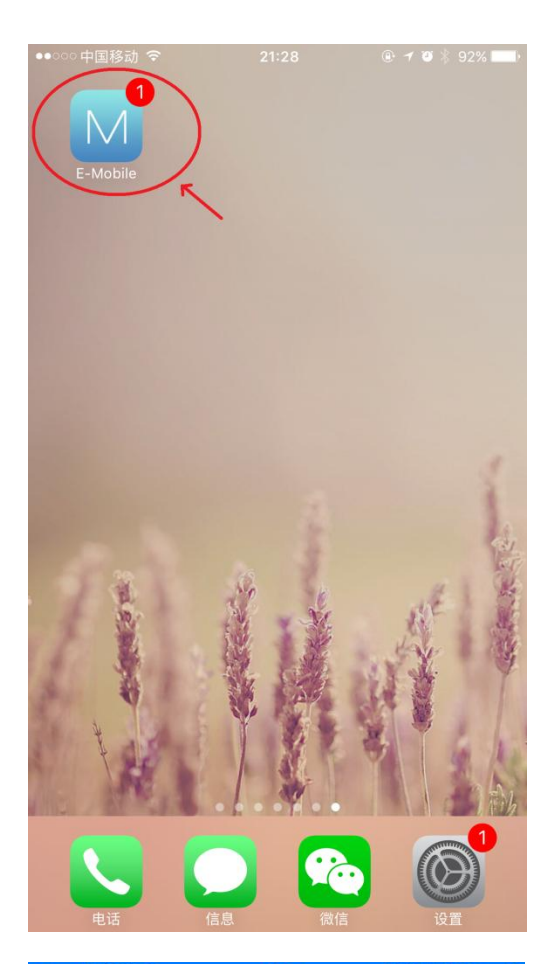

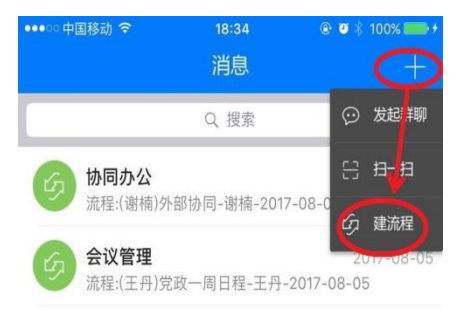

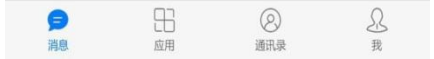

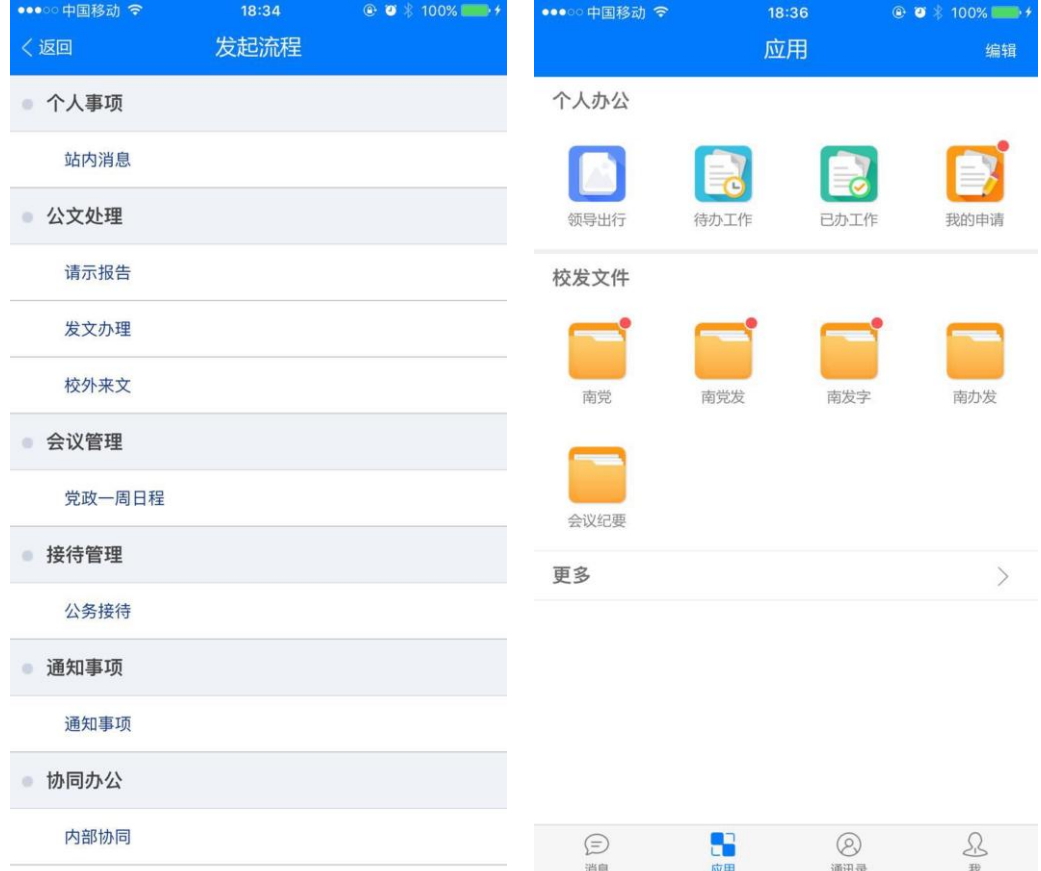

手机端的界面会与 PC 端略有不同, 具体操作流程都完全一致。

## 6.3 领导审批环节图示

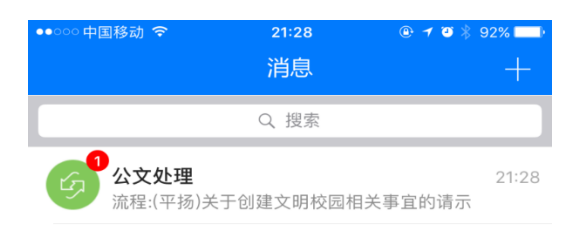

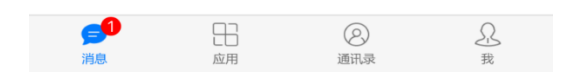

可在此处填写签批意见

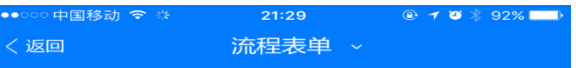

#### 请示报告

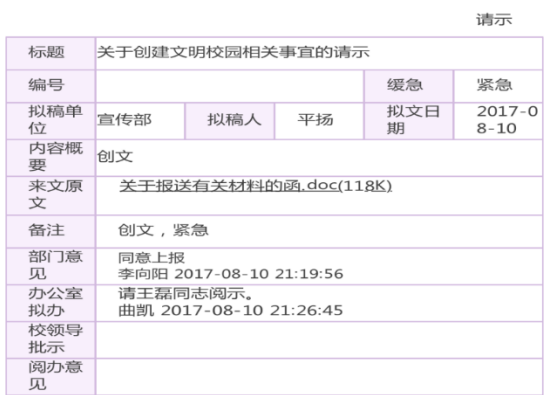

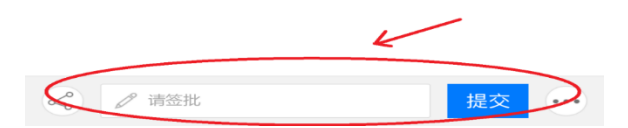

#### 意见填写完成后请点击提交

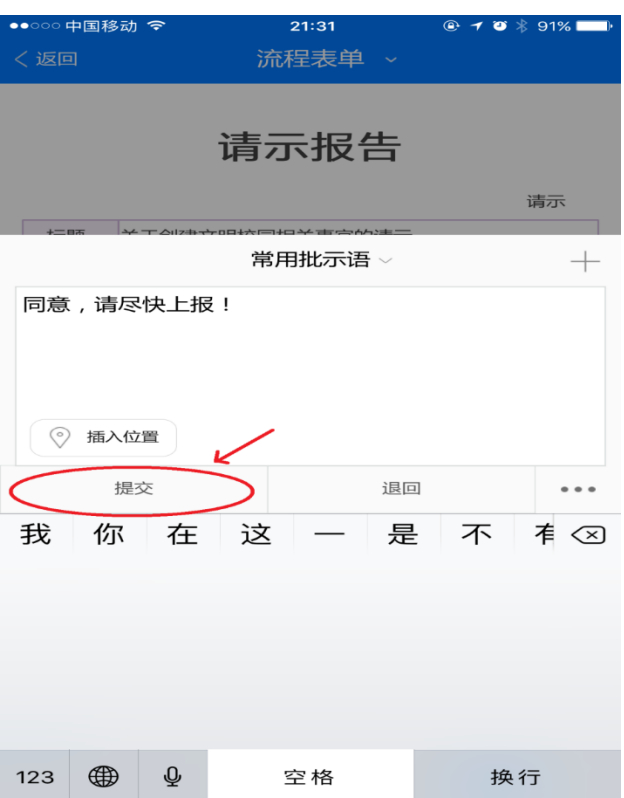